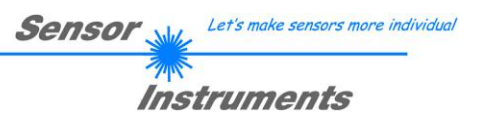

# **Bedienungsanleitung**

# **L-LAS-TB-MS-Scope V3.04**

(PC-Software für Microsoft® Windows® XP, VISTA, 7)

**für Laser-Zeilensensoren der** *L-LAS-TB-…-MS (Master-Slave) Serie*

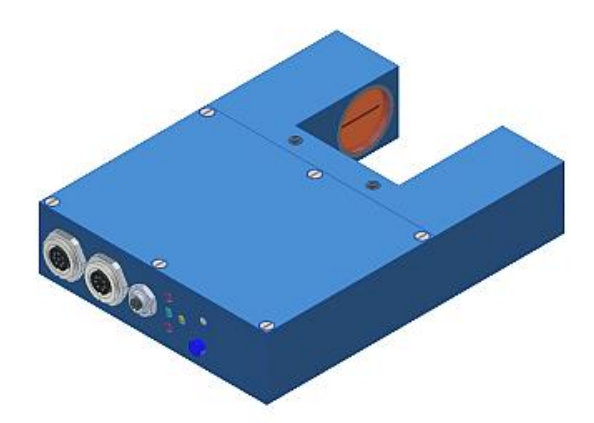

z.B. L-LAS-TB-50-MA/SL L-LAS-TB-75-MA/SL L-LAS-TB-100-MA/SL L-LAS-TB-F-8x1-40/40-MA/SL L-LAS-TB-F-16x1-40/40-MA/SL L-LAS-TB-8-CON1-MA/SL

**Sensor** Nul. Let's make sensors more individual **Instruments** 

#### **Inhalt**  $\mathbf{0}$

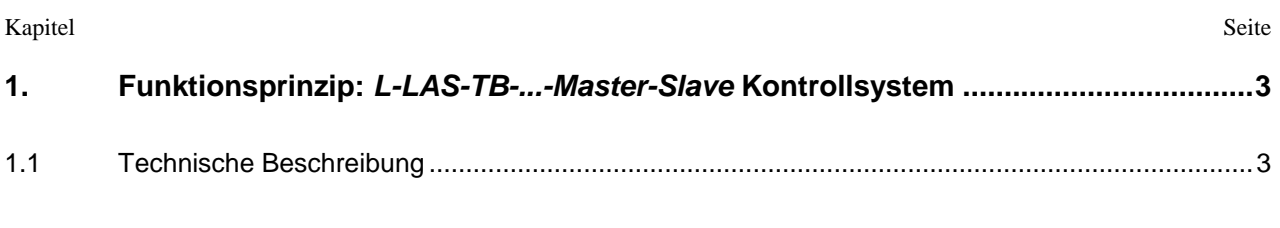

 $2.$ 

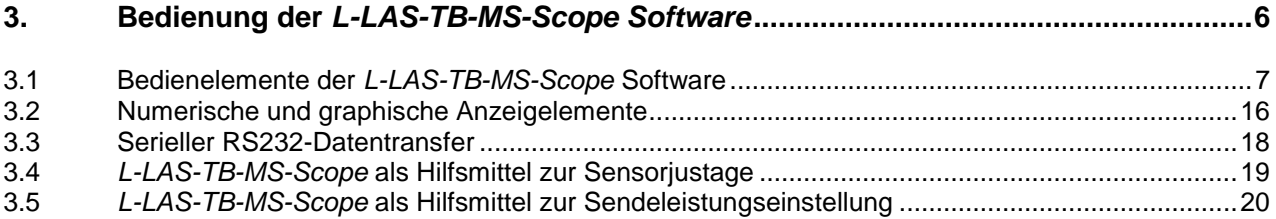

#### 4.

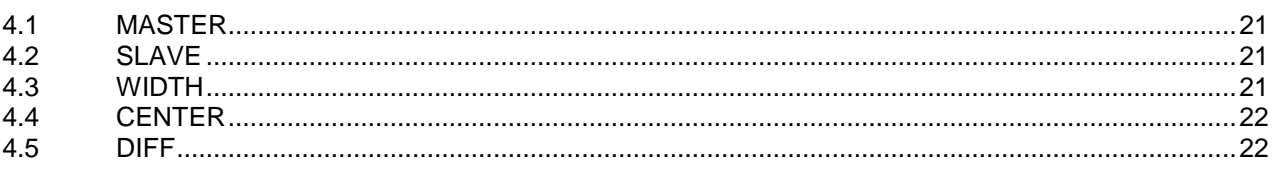

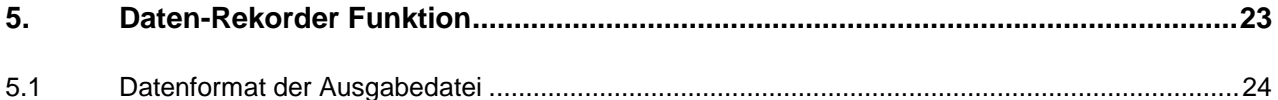

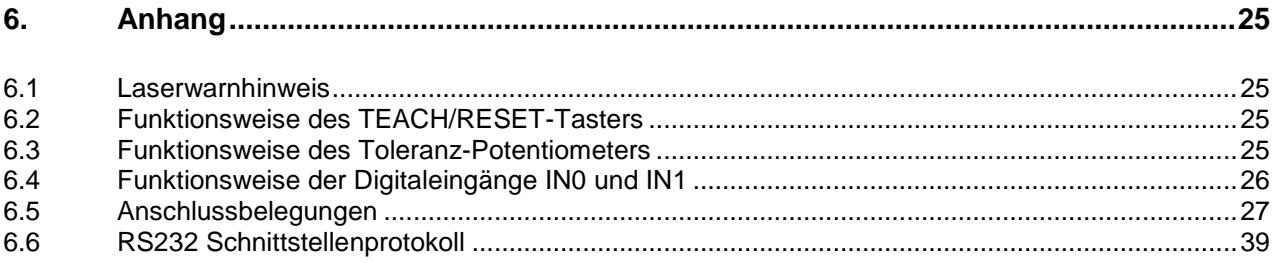

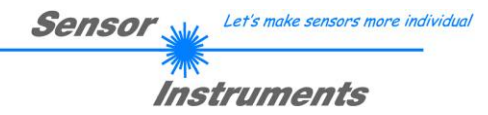

### **1 Funktionsprinzip:** *L-LAS-TB-...-MA/SL Master-Slave* **Kontrollsystem**

### 1.1 Technische Beschreibung

Bei den Laser-Zeilensensoren der *L-LAS-TB-MS Serie* tritt der Laserstrahl einer Laserdiode (λ=670nm, 1mW Ausgangs-leistung, Laserklasse 2) über geeignete Kollimatoren und Blenden als parallel gerichtetes Laserlicht mit homogener Lichtverteilung als Laserstrahl aus der Sendeoptik aus. Die Laserlinie trifft auf die gegenüberliegend montierte Empfänger-Einheit *L-LAS-TB-…-SL* (Slave) im Durchlichtbetrieb (TB=Throuh-Beam) auf. Die CCD-Zeile besteht aus vielen, sehr eng benachbarten, zu einer Linie angeordneten, einzelnen Empfangselementen (Pixel). Die während der Integrationszeit gesammelte Lichtmenge jedes dieser Empfangselemente kann als Analogspannung separat ausgelesen, und nach erfolgter Analog-Digital-Wandlung als Digitalwert in einem Datenfeld gespeichert werden.

Falls sich ein Objekt zwischen Sender und Empfänger in der Laserlinie befindet, werden durch das parallel gerichtete Laserlicht nur bestimmte Empfangselemente (Pixel) der Zeile beleuchtet, andere wiederum werden durch den Schattenwurf des Objektes abgeschattet. Die beleuchteten Pixel geben, im Vergleich zu den unbeleuchteten Pixel, eine wesentlich größere Analogspannung ab.

Durch geeignete Software-Algorithmen können die Bereiche der beleuchteten Zonen aus dem zuvor gespeicherten Datenfeld ermittelt werden. Da der Abstand der Pixel auf der CCD-Zeile bekannt ist, kann die Breite des Messobjektes über den Schattenwurf im Durchlichtbetrieb ermittelt werden.

Der Mikrocontroller des *L-LAS-TB-...-MA (MASTER-*Sensor) kann mit Hilfe einer Windows PC-Software über die serielle RS232 Schnittstelle parametrisiert werden. Es können verschiedene Auswerte- bzw. Betriebsarten eingestellt werden. Am Gehäuse der Kontrollelektronik befinden sich ein TEACH/RESET-Taster, sowie ein Potentiometer zur Toleranzeinstellung. Die Visualisierung der Schaltzustände erfolgt über 4-LEDs (1x grün, 1x gelb und 2x rot), die am Gehäuse des *L-LAS-TB-...-MA* Sensors integriert sind. Die im Sensor eingebaute Kontrollelektronik besitzt drei Digital-Ausgänge (OUT0, OUT1, OUT2) deren Ausgangspolarität per Software einstellbar ist. Über zwei Digital-Eingänge (IN0, IN1) kann die externe TEACH/RESET Funktionalität und eine externe TRIGGER Funktionalität per SPS realisiert werden. Ferner wird ein schneller Analogausgang (0 ... +10V) mit 12-Bit Digital/Analog-Auflösung bereitgestellt.

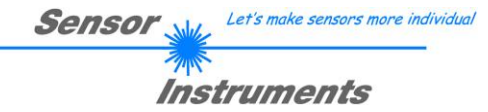

## **2 Installation der** *L-LAS-TB-MS-Scope* **Software**

Folgende Hardware Voraussetzungen sind für die Installation der *L-LAS-TB-MS-Scope* Software erforderlich:

- 500 MHz Pentium-kompatibler Prozessor oder besser.  $\bullet$
- CD-ROM oder DVD-ROM Laufwerk  $\bullet$
- Ca. 10 MByte freier Festplattenspeicher
- SVGA-Grafikkarte mit mindestens 800x600 Pixel Auflösung und 256 Farben oder besser.
- Windows 98, Windows NT4.0, Windows 2000,Windows XP oder Windows Vista Betriebssystem
- Freie serielle RS232-Schnittstelle oder USB-Port mit USB-RS/232-Adapter am PC

Bitte installieren Sie die *L-LAS-TBMS-Scope* Software wie im Folgenden beschrieben:

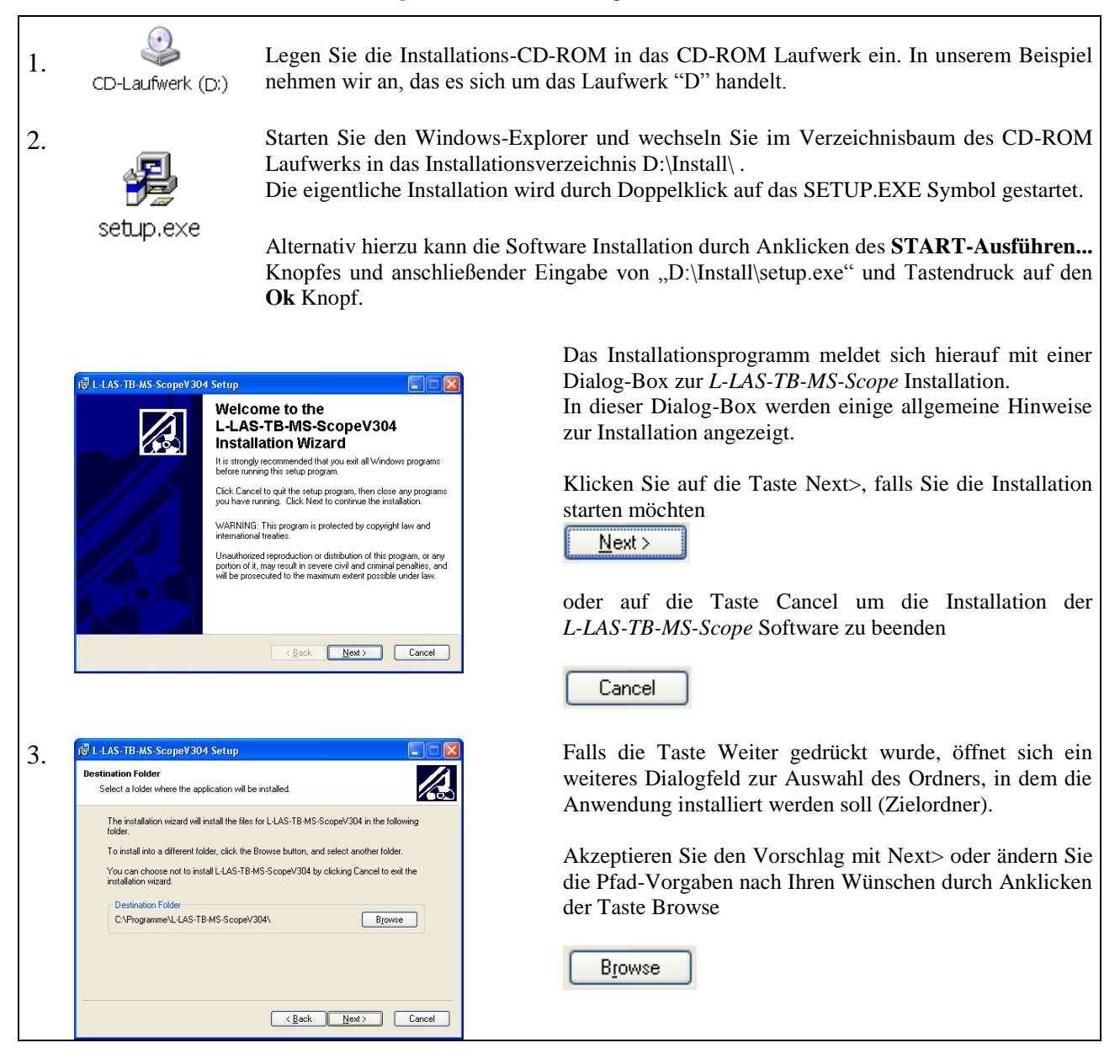

Let's make sensors more individual Sensor Instruments 4. Eine weiteres *L-LAS-TB-MS-Scope* Setup Dialogfeld erscheint am Bildschirm.  $\overline{\mathscr{U}}$ << Back Click the Back button to reenter the installation information or click Cancel to exit Klicken Sie auf den Back Knopf um den Installationspfad erneut zu ändern.

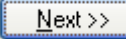

Klicken Sie auf Next>> um die Installation zu starten oder

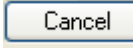

Eack Next> Cancel

V.

 $B_{IOWse}$ 

L-LAS-TB-MS-ScopeV304

 $\overline{\text{2eck}}$   $\overline{\text{Next}}$   $\overline{\text{Next}}$   $\overline{\text{Cancel}}$ 

Klicken Sie auf Cancel um die Installation zu beenden.

5.  $\frac{1}{\sqrt{2}}$  Abschließend erscheint eine Dialog-Box, die über die Dialog-Box, die über die Dialog-Box, die über die Dialog-Box, die über die Dialog-Box, die über die Dialog-Box, die über die Dialog-Box, die über die Di erfolgreiche Installation informiert.

> Es wurde eine neue Programmgruppe *L-LAS-TB-MS-Scope* unter Start-Alle-Programme angelegt.

Finish

Klicken Sie auf Finish um die Installation abzuschließen.

Der Start der *L-LAS-TB-MS-Scope* Software erfolgt durch Mausklick auf das entsprechende Symbol in der neu erzeugten Programmgruppe unter: Start >Alle Programme > L-LAS-TB-MS-ScopeV3.0x

Deinstallation der L-LAS-TB-MS-Scope Software:

L-LAS-TB-MS-ScopeV304 Setup Ready to Install the Application

Click Next to begin installation

Select a folder where the application will be installed.

C:\Programme\L-LAS-TB-MS-ScopeV304\

**E** L-LAS-TB-MS-ScopeV304

¥

stination Fold

The installation wizard will install the files for L-LAS-TB-MS-ScopeV304 in the following To install into a different folder, click the Browse button, and select another folder You can choose not to install L-LAS-TB-MS-ScopeV304 by clicking Cancel to exit the<br>installation wizard,

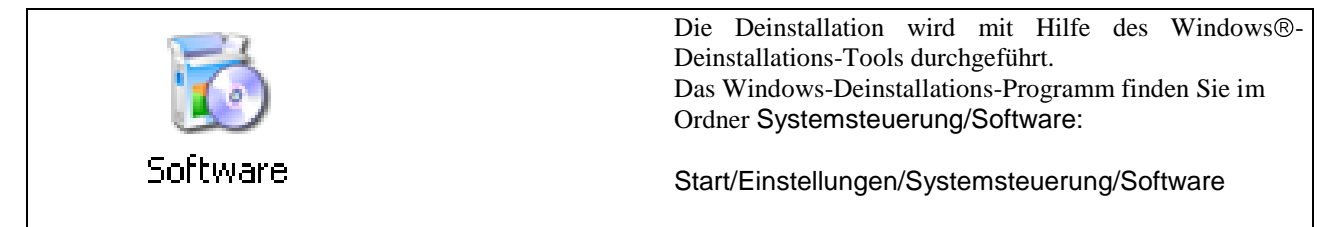

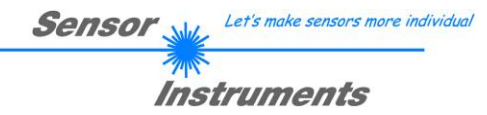

## **3 Bedienung der** *L-LAS-TB-MS-Scope* **Software**

Die *L-LAS-TB-MS-Scope* Software dient zur Parametrisierung der Kontrollelektronik am *L-LAS-TB-…-MA (MASTER-S*ensor) über die serielle Schnittstelle. Die vom Master und Slave gelieferten Messwerte können mit Hilfe der PC-Software visualisiert werden. Somit kann die Software u.a. zu Justagezwecken und zum Einstellen von geeigneten Toleranzgrenzen zur Kontrolle des Messobjektes herangezogen werden.

Der Datenaustausch zwischen der PC-Bedienoberfläche und dem Sensorsystem erfolgt über eine Standard RS232 Schnittstelle mit dem Master Sensor. Zu diesem Zweck wird der Master-Sensor über das serielle Schnittstellenkabel cab-las-4/PC mit dem PC verbunden. Nach erfolgter Parametrisierung können die Einstellwerte dauerhaft im EEPROM Speicher der *L-LAS-TB-...-MA Kontrollelektronik* abgelegt werden. Das Sensorsystem arbeitet hierauf im "STAND-ALONE" Betrieb ohne PC weiter.

Nach dem Aufruf der *L-LAS-TB-MS-Scope* Software erscheint folgende Windows® Bedienoberfläche:

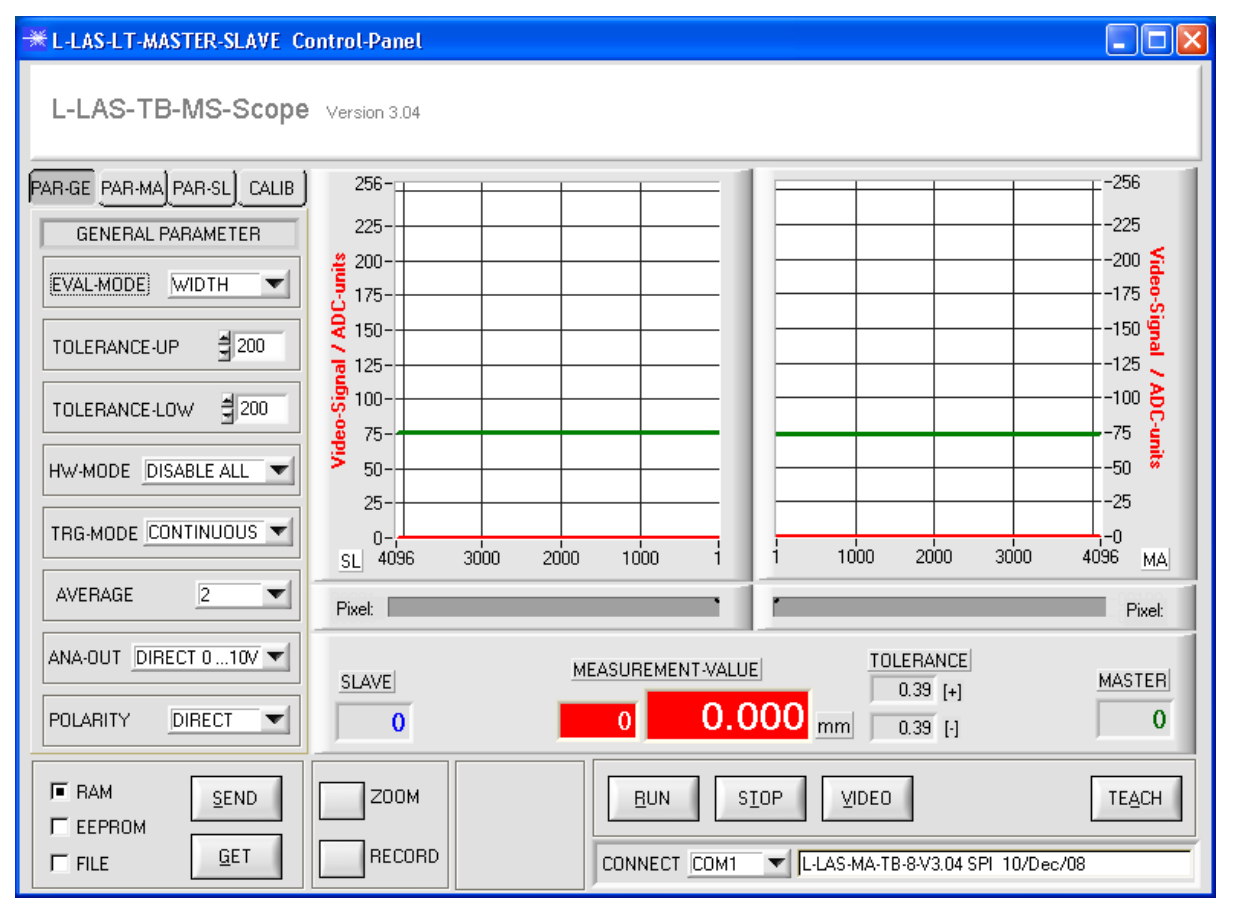

Mit Hilfe des *L-LAS-TB-MS-Scope* CONTROL-PANEL stehen viele Funktionen zur Verfügung:

- Visualisierung der Messdaten von Master und Slave mit Hilfe einer graphischen Bedienoberfläche.
- Einstellen der Laserleistung für den jeweiligen Laser-Sender.
- Einstellung der Polarität der digitalen Schaltausgänge OUT0, OUT1 und OUT2.
- Auswahl eines geeigneten Auswerte-Modus.
- Vorgabe von Sollwerten und Toleranzbandgröße.
- Abspeichern der Parameter in den RAM, EEPROM Speicher an der Kontrollelektronik oder in ein Konfigurationsfile auf der Festplatte des PC.

#### **Im Folgenden werden die Bedienelemente der** *L-LAS-TB-MS-Scope* **Software erklärt.**

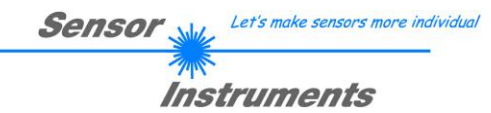

3.1 Bedienelemente der *L-LAS-TB-MS-Scope* Software:

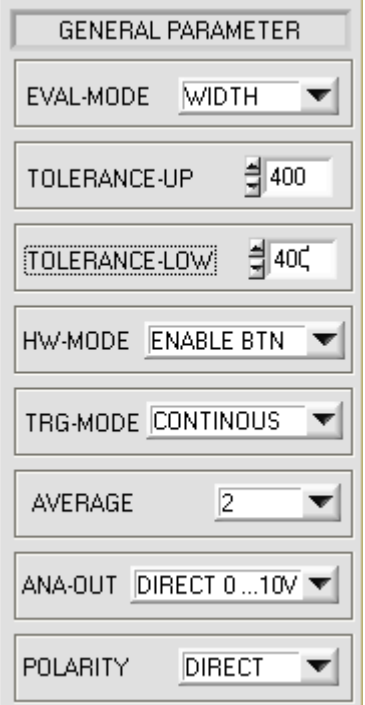

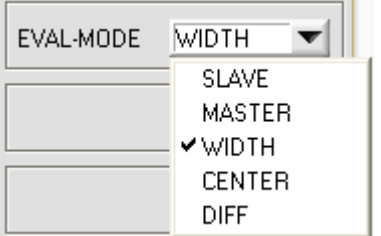

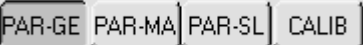

Nach Anklicken des PARA-GE Knopfes öffnet sich auf der Bedienoberfläche das GENERAL PARAMETER Fenster. Hier können verschiedene allgemeine Parameter an der Master-Kontrollelektronik eingestellt werden.

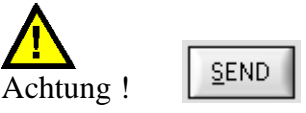

**Erst nach Anklicken der SEND Taste werden Änderungen, die in den nachfolgend beschriebenen Funktionsfeldern gemacht wurden, an der Kontrollelektronik des** *L-LAS-TB-...-MA Sensors* **aktiv!**

### **EVAL-MODE:**

Auswahlfeld zur Vorgabe des Auswertemodus am *L-LAS-TB-…-MA Sensor*. Je nachdem welcher Auswertemodus gerade eingestellt ist, werden die aus den Video-Signalen vom Master bzw. Slave gewonnenen Kanten unterschiedlich bewertet.

#### SLAVE:

Als Messwert wird nur der am SLAVE-Sensor erkannte Kantenübergang Hell/Dunkel herangezogen. Hierbei wird der Schnittpunkt zwischen der Video-Schwelle (grüne Horizontale Linie) und dem Intensitätsprofil (rote Kurve) am SLAVE-Sensors berechnet, dieser Pixelwert bestimmt den Messwert.

### MASTER:

Als Messwert wird nur der am MASTER-Sensor erkannte Kantenübergang Hell/Dunkel herangezogen. Hierbei wird der Schnittpunkt zwischen der Video-Schwelle (grüne Horizontale Linie) und dem Intensitätsprofil (rote Kurve) am SLAVE Sensors berechnet, dieser Pixelwert bestimmt den Messwert.

### WIDTH:

Als Messwert wird die Summe aus dem SLAVE-Messwert und dem MASTER-Messwert aus den jeweiligen Hell/Dunkelübergängen berechnet:

WIDTH = MASTER + SLAVE

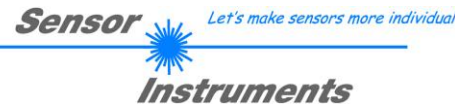

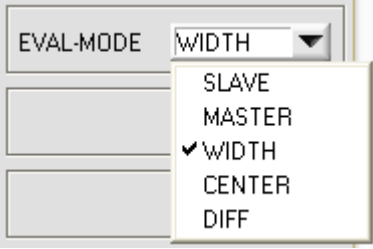

### **EVAL-MODE:**

#### CENTER:

Als Messwert wird die Differenz zwischen den Hell/Dunkel Übergängen vom MASTER und SLAVE herangezogen. Auf die Differenz wird fester ein Offset (Offset=SUBPIXEL, z.B. 2048) addiert:

 $CENTER = SUBPIXEL + (MASTER - SLAVE)$ 

#### DIFF:

Der Messwert ergibt sich aus den Abweichungen zwischen dem Lernwert und dem aktuellen Messwert sowohl am MASTER als auch am SLAVE. Der Messwert wird mit einem festen Offset (Anzahl SUBPIXEL) versehen.

DIFF = SUBPIXEL + [ (MASTER-Teach\_MA) – (SLAVE-Teach\_SL) ]

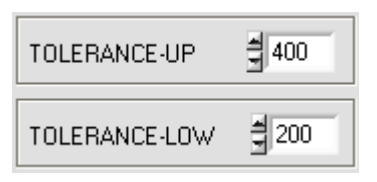

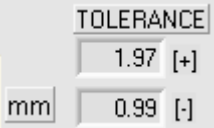

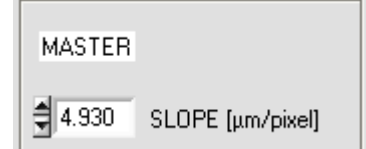

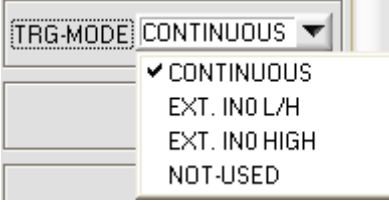

#### **TOLERANCE –UP, TOLERANCE-LOW:**

In diesen beiden numerischen Eingabefeldern können durch Zahlenwert-Eingabe oder durch Anklicken der Pfeil-Schaltelemente mit der Maus, Toleranz-Vorgabewerte in Pixel für die obere (UP) und untere (LOW) Toleranzgrenze eingestellt werden.

Die beiden Toleranzgrenzen bilden ein Toleranzband um den Sollwert (TEACH-VALUE). Die aktuell am Sensor eingestellten Toleranzen werden in zwei numerischen Anzeigefeldern in der Einheit [mm] unterhalb des graphischen Anzeigefensters dargestellt.

z.B. ergibt sich zusammen mit dem SLOPE- Wert (Empfindlichkeit) des Master Sensors:

*TOL*[ ] [*mm*] *SLOPE*\**TOLERANCE*\_ *HIGH Hier: TOL [mm] = 4.93[µm/Pixel] \* 400 Pixel =1.97 mm*

*TOL*[ ] [*mm*] *SLOPE*\**TOLERANCE*\_ *LOW Hier: TOL [mm] = 4.93[µm/Pixel] \* 200 Pixel =0.99 mm*

#### **TRIGGER-MODE:**

#### CONTINUOUS:

Kontinuierliche Auswertung der aktuellen Messwerte.

#### EXT. IN0 L/H:

Externe flankengesteuerte (LOW/HIGH) Triggerung der Messwertauswertung über den Digitaleingang IN0/Pin3/grün an der 8-pol. SPS Anschlussbuchse des MASTER Sensors.

#### EXT. IN0 HIGH:

Externe Triggerung der Messwertauswertung über einen High-Pegel (+Ub) am Digitaleingang IN0/Pin3/grün des MASTER-Sensors.

Let's make sensors more individual Sensor Instruments

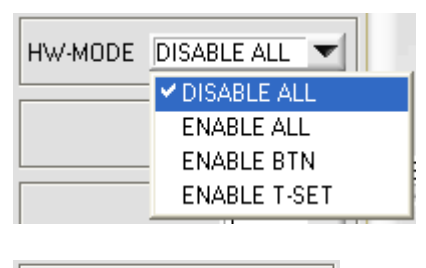

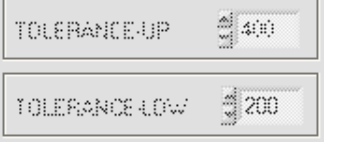

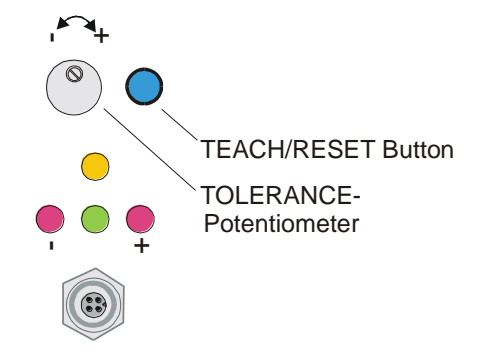

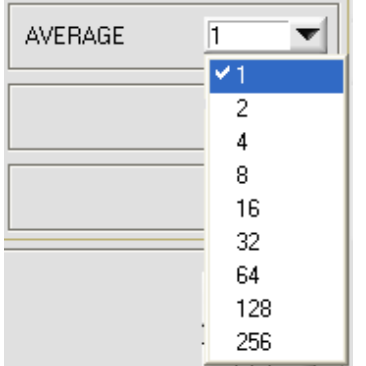

### POLARITY **INVERSE**  $\blacktriangledown$  inverse DIRECT

### **HARDWARE (Hardware-Mode):**

Durch Anklicken des Listen-Auswahlfeldes kann das TOLERANCE Potentiometer und/oder die TEACH/RESET Taste am Sensorgehäuse des *L-LAS-TB-…-MASTER-Sensors* aktiviert (ENABLE) oder deaktiviert (DISABLE) werden.

Das TOLERANCE Potentiometer gestattet die Vorgabe eines Toleranzfensters um den Sollwert. Falls das Funktionsfeld auf ENABLE ALL oder ENABLE T-SET eingestellt ist, können keine Zahlenwerteingaben in den TOLERANCE-UP/LOW Eingabefeldern aus der PC-Software Oberfläche heraus gemacht werden. Die entsprechenden Funktionsfelder werden ausgeraut dargestellt.

### DISABLE ALL

Sowohl die TEACH/RESET-Taste als auch das TOLERANCE Potentiometer am Gehäuse sind deaktiviert. ENABLE ALL: Das TOLERANCE Potentiometer am Gehäuse ist aktiviert. (Drehen im Uhrzeigersinn vergrößert die Toleranzbandbreite) Die TEACH/RESET Taste am Gehäuse ist aktiviert. kurzer Tastendruck  $(t < 0.7s)$ : RESET Funktion. langer Tastendruck  $(t > 1.5s)$ : TEACH Funktion. ENABLE BTN: Nur die TEACH/RESET Taste am Gehäuse ist aktiviert. ENABLE T-SET: Nur das TOLERANCE Potentiometer am Gehäuse ist aktiviert.

### **AVERAGE:**

In diesem Funktionsfeld kann durch Anklicken des Listen-Eingabefeldes mit der Maus eine Mittelwertbildung am *L-LAS-TB-…-MA Sensor* ausgewählt werden. Mit jedem Hauptprogrammdurchlauf wird der aktuelle Messwert in ein Ringspeicherfeld abgelegt und anschließend hieraus der Mittelwert aus dem im Ringspeicherfeld befindlichen Werte berechnet.

Der Mittelwert des Ringspeicherfeldes wird als Messwert MEASUREMENT\_VALUE herangezogen. Die Größe des Ringspeichers kann mit dem AVERAGE Wert von 1 bis 256 eingestellt werden.

### **POLARITY:**

In diesem Funktionsfeld kann durch Anklicken des Eingabefeldes mit der Maus oder durch Anklicken der Pfeil-Taste die Ausgangspolarität am *L-LAS-TB-…-MA Sensor* eingestellt werden. Der *L-LAS-TB-...-MA Sensor* besitzt drei Digitalausgänge (OUT0, OUT1 und OUT2), über die Fehlerzustände an die SPS weitergeleitet werden können.

DIRECT:

Im Fehlerfall liegt der jeweilige Digitalausgang auf +Ub (+15DC … +30VDC), (rote LED an).

INVERSE:

Im Fehlerfall liegt der jeweilige Digitalausgang auf Bezugspotential (GND,0V), (rote LED an).

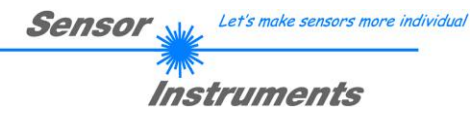

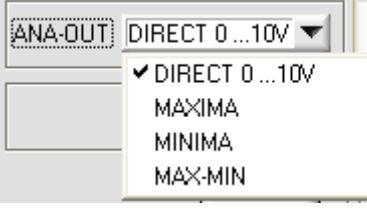

### **ANALOG-OUT (Analog-Output-Mode):**

Funktionselement zur Auswahl des Ausgabemodus der Analogspannung am *L-LAS-TB-…-MA Sensor* (Pin8/rot 8-pol. SPS/POWER-Buchse). Die Analogspannung wird im Bereich von 0 bis 10V mit einer Auflösung von 12-Bit ausgegeben.

#### DIRECT 0..10V :

Am Analogausgang Pin8/rot/ wird eine dem aktuellen Messwert proportionale Spannung (0 .. 10V) ausgegeben.

#### MAXIMA:

Am Analogausgang Pin8/rot/ wird der aktuelle Maximalwert ausgegeben (Schleppzeigerprinzip, Zurücksetzen durch Eingang IN1/Pin4/gelb Puls von <750ms Dauer oder durch Tastendruck am TEACH/RESET-Taster).

#### MINIMA:

Am Analogausgang Pin8/rot/ wird der aktuelle Minimalwert ausgegeben (Schleppzeigerprinzip, Zurücksetzen durch Eingang IN1/Pin4/gelb Puls von <750ms Dauer oder durch Tastendruck am TEACH/RESET-Taster).

#### MAX-MIN:

Am Analogausgang Pin8/rot/ wird die aktuelle Differenz zwischen Maximalwert und Minimalwert ausgegeben (Schleppzeigerprinzip, Zurücksetzen durch Eingang IN1/Pin4/gelb Puls von <750ms Dauer oder durch Tastendruck am TEACH/RESET-Taster).

**MASTER PARAMETER** POWER VTHD [%]  $1000 100 500 50 \Omega$ (이루 췌30 POWER-MODE **STATIC** ADC-CONV CCD-MODE ▼ (1034 **TEACH VALUE** TRIGGER THRESHOLD → 200  $E-BEG$  1 E-END 2048

Let's make sensors more individual Sensor **Instruments** 

PAR-GE PAR-MA PAR-SL CALIB

Nach Anklicken des PARA-MA Knopfes öffnet sich auf der Bedienoberfläche das MASTER PARAMETER Fenster. Hier können weitere Parameter-Einstellungen an der Kontrollelektronik des Master-Sensors vorgenommen werden.

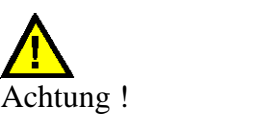

SEND

**Erst nach Anklicken der SEND Taste werden Änderungen, die in den nachfolgend beschriebenen Funktionsfeldern gemacht wurden, an der Kontrollelektronik des** *L-LAS-TB-...-MA Sensors* **aktiv!**

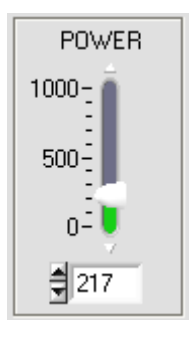

### **POWER:**

#### **(nur bei POWER-MODE = STATIC relevant, dies ist die Standard Betriebsart bei den Duchlicht-Sensoren der L-LAS-TB-Serie)**

In diesem Funktionsfeld kann mit Hilfe der Pfeiltasten, Schieberegler oder durch Zahlenwerteingabe in das entsprechende Eingabefeld die Laserleistung an der Laser-Sendeeinheit des *L-LAS-TB-...-MA* Sensors eingestellt werden.

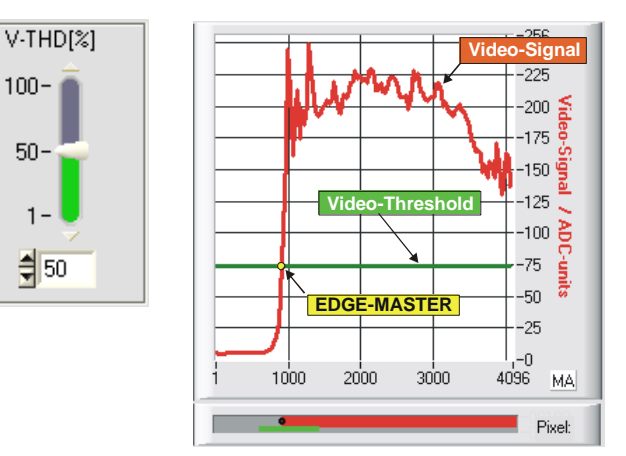

#### **VTHD[%]:**

In diesem Funktionsfeld kann durch Zahlenwert-Eingabe oder mit Hilfe des Schiebereglers die Video-Schwelle am *L-LAS-TB-...-MA Sensor* festgelegt werden. Mit deren Hilfe können aus dem Intensitätsverlauf (Video-Signal) der CCD-Zeile die Messwerte aus den Hell/Dunkelübergängen abgeleitet werden. Hierzu werden die Schnittpunkte zwischen dem Intensitätsprofil (rote Kurve) und der einstellbaren Video-Schwelle (grüne horizontale Linie) berechnet und gespeichert.

Der x-Wert des jeweiligen Schnittpunktes ist einem Pixel auf der CCD-Zeile zugeordnet. Aus dieser Information und den bekannten Abständen der Pixel auf der CCD-Zeile kann der Messwert errechnet werden. Die so gewonnenen Schnittpunkte zwischen Intensitätsprofil und Video-Schwelle werden im Folgenden als Kanten bezeichnet.

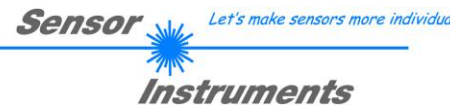

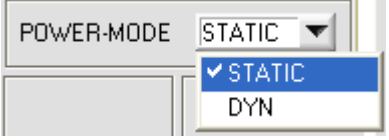

**POWER-MODE:**<br>Dieses Funktionsfeld dient zur Einstellung der Laser-Betriebsart am *L-LAS-TB-...-MA Sensor*.

#### STATIC:

Die Laserleistung am Sensor wird nicht automatisch geregelt. Als Einstellwert für die Laserleistung wird der am POWER Schieberegler

eingestellte Wert herangezogen.

#### DYNAMIC**:**

Falls die Betriebsart auf dynamisch eingestellt ist, wird die Laserleistung am *L-LAS-TB-...-MA Sensor* automatisch geregelt. Hierbei wird die Laserleistung so eingeregelt, dass der Maximalwert des "Video-Intensitätsprofils" bei ca. 80-90% des Analog-Dynamikbereiches liegt.

# **CCD-MODE:**<br>Dieses Funktio

Funktionsfeld dient zur Einstellung der Betriebsart am *L-LAS-TB-...-MA Master Sensor*.

Abhängig vom jeweils verwendeten CCD-Zeilenempfänger kann hier die Verstärkungsstufe (HIGH-GAIN, LOW-GAIN) oder der Auslese-Betriebsart (ADC-CONV, DIG-CMP) eingestellt werden.

#### HIGH-GAIN/LOW-GAIN:

Binärschalter, mit dessen Hilfe die Verstärkung an der CCD-Zeile eingestellt werden kann.

Beachte: Funktion steht nicht bei allen *L-LAS-TB-...-MA* Sensortypen zur Verfügung

### ADC-CONV/DIG-COMP**:**

Einstellung der Auslese-Betriebsart, ADC-CONV:= die CCD Zeile wird über den Analog-Digital-Wandler (ADC) des *L-LAS-TB... MA*.. Sensors ausgelesen.

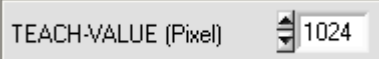

### **TEACH-VALUE (Pixel):**

In diesem Funktionsfelde kann durch Zahlenwert-Eingabe oder mit Hilfe der eiltasten ein Lernwert am *L-LAS-TB-...-MA* Sensor vorgebeben werden.

#### Beachte:

Eine Änderung des Lernwertes wird erst nach anklicken der SEND Taste an der Kontrollelektronik aktualisiert.

Der Lernwert (TEACH-VALUE) wird in Pixel vorgegeben. Die Umrechnung in µm kann wie bei der Toleranz über den SLOPE-VALUE (Empfindlichkeit – µm/Pixel) vorgenommen werden.

z.B. ergibt sich für den *L-LAS-TB-...-MA-80:*

SLOPE-VALUE [µm/pixel] 5.000

*TEACH* \_*VALUE* [*mm*] *SLOPE*\**TEACH* [*Pixel*] *TEACH\_VALUE [mm] = 5.000[um/Pixle] \* 1024[Pixel] = 5.120 mm*

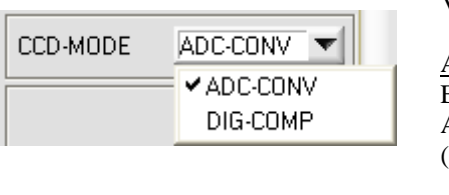

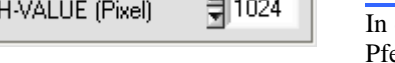

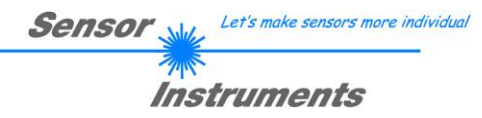

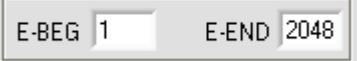

### **E-BEG, E-END:**

Diese beiden numerischen Eingabefelder dienen zur Vorgabe des Auswertebeginns und des Auswerte-Endes am *L-LAS-TB-...-MA Sensor.*

#### E-BEG:

Die CCD-Zeile wird ab dem hier eingegebenen Pixel ausgewertet. Die Analoginformation der Pixel, die links von E-BEG liegen werden zur Auswertung nicht herangezogen.

#### E-END:

Die Intensitätsinformation der CCD-Zeile wird bis zu diesem Pixel ausgewertet. Pixel, die rechts von dem hier vorgegebenen Pixelwert liegen, werden nicht ausgewertet.

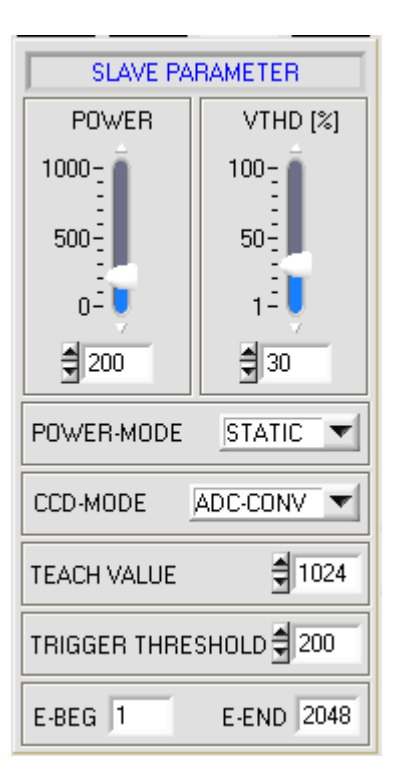

PAR-GE PAR-MA PAR-SL CALIB

Nach Anklicken des PARA-SL Knopfes öffnet sich auf der Bedienoberfläche das SLAVE PARAMETER Fenster. Hier können weitere Parameter-Einstellungen an der Kontrollelektronik des SLAVE-Sensors vorgenommen werden.

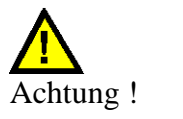

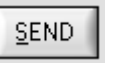

**Erst nach Anklicken der SEND Taste werden Änderungen, die in den nachfolgend beschriebenen Funktionsfeldern gemacht wurden, an der Kontrollelektronik des** *L-LAS-TB-...-MA Sensors* **aktiv!**

**Da die Funktionen der einzelnen Bedienelemente im SLAVE PARAMETER Fenster identisch zu denen des MASTER Parameter Fensters sind, werden diese nicht näher erläutert (vgl. Seiten oben).**

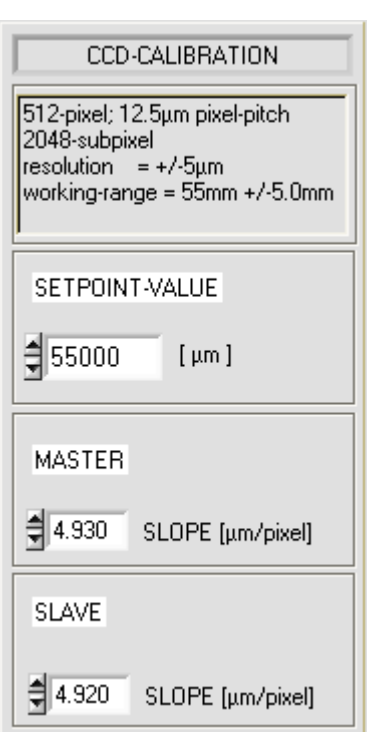

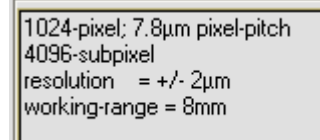

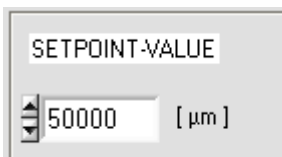

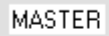

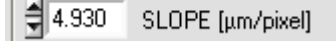

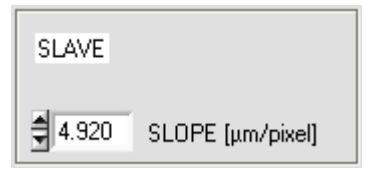

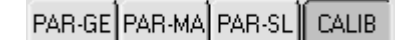

Sensor

Nach Anklicken des CALIB Knopfes öffnet sich auf der Bedienoberfläche das CCD-CALIBRATION Fenster.

Instruments

Let's make sensors more individual

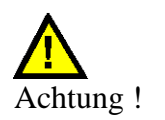

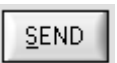

**Erst nach Anklicken der SEND Taste werden Änderungen, die in den nachfolgend beschriebenen Funktionsfeldern gemacht wurden, an der Kontrollelektronik des** *L-LAS-TB-…-MS Master/Slave-Systems* **aktiv!**

#### **CCD-INFO:**

Nach Anklicken des CONNECT- Funktionsfeldes werden automatisch über die serielle RS-232 Schnittstelle Informationen über die aktuell erkannte Sensorhardware ausgetauscht. Diese Hardwareinformationen werden im CCD-INFO Textfeld angezeigt.

#### **SETPOINT-VALUE:**

Numerisches Eingabefeld zur Vorgabe eines Offset-Wertes. Der hier eingestellte Offset-Wert wird zum Messwert, der aus der Auswertung der CCD-Zeileninformation gewonnen wird, hinzuaddiert.

#### **SLOPE-VALUE [µm/pixel]:**

Numerisches Eingabefeld zur Vorgabe der Empfindlichkeit des *L-LAS-TB- ...-MA Sensor*s. Der hier eingestellte Zahlenwert bestimmt wie viel Mikrometer Wegänderung je Pixeländerung entsprechen.

Diese Empfindlichkeitswerte ergeben sich aus dem jeweiligen Typ des CCD-Empfängers und sollten nicht verändert werden.

Let's make sensors more individual Sensor

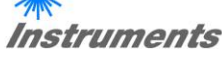

#### **RESET-TASTE:**

Mit Hilfe der RESET-Taste können die aktuellen Schleppzeigerwerte der Maximalwert- bzw. Minimalwertermittlung zurückgesetzt werden.

Der aktuellen Maximalwert MAX und der aktuelle Minimalwert MIN seit dem letzten RESET- Vorgang wird in jeweils einem numerischen Ausgabefeld angezeigt. Die hier dargestellten Zahlenwerte sind Pixelwerte. Der aktuelle Messwert in Pixel wird in dem mit M-VALUE bezeichneten Ausgabefeld angezeigt. Die nebenstehenden numerischen Anzeigeelemente werden nur im Analogausgabemodus ANA-OUT: MAX, MIN oder MAX-MIN eingeblendet.

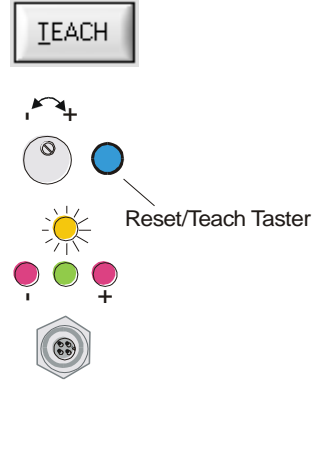

**RESET** 

 $ANA-OUT$  DIRECT 0 ... 10  $\blacktriangledown$ 

 $\nu$ DIRECT 0...10V MAXIMA **MINIMA** MAX-MIN

2972 MAX 1386 MIN

**RESET** 

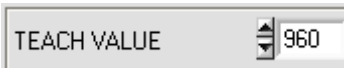

#### **TEACH-Taste:**

Durch Anklicken der TEACH-Taste wird am *L-LAS-TB-...-MA/SL Sensor* der Lernvorgang ausgelöst. Hierbei werden die aktuellen Pixel-Messwerte am *L-LAS-TB-...-MA/SL Master/Slave-*Sensorsystem ausgewertet. Je nach Auswertemodus wird der berechnete Wert in den flüchtigen RAM-Speicher der Kontrollelektronik als Lernwert geschrieben.

Nach Durchführung des Lernvorgangs blinkt die gelbe Leuchtdiode am Gehäuse des *L-LAS-TB-...-MA Sensor*s kurz 3-x mal auf.

Der Lernvorgang kann auch mit Hilfe der am Gehäuse befindlichen TEACH/RESET Taste ( t >1.5s drücken ) oder durch einen HIGH-Puls am Digitaleingang IN1/gelb/Pin4 von mindestens 1.5s Dauer ausgelöst werden.

Alternativ kann der aktuelle Lernwert in Pixel (Sollwert) auch durch Zahlenwerteingabe in die numerischen Eingebefelder eingestellt werden. Der so eingestellte Lernwert wird erst nach Anklicken der SEND Taste am *L-LAS-TB...- MA/SL Sensor* aktiviert.

Let's make sensors more individual Sensor Instruments **PARAMETER TRANSFER: E** BAM SEND Diese Gruppe von Funktionsknöpfen dient zum Parameter-Transfer zwischen dem PC und der *L-LAS-TB-...-MA Kontrollelektronik* über die serielle RS232  $\Gamma$  EEPROM

#### SEND:

GET

Schnittstelle.

Nach Anklicken der SEND Taste werden die aktuell an der Bedienoberfläche eingestellten Parameter zur *L-LAS-TB-...-MA Kontrollelektronik* übertragen. Das Ziel der Datenübertragung ist abhängig vom jeweils angewählten Radio-Knopf (RAM, EEPROM, oder FILE).

#### GET:

Nach Anklicken der GET-Taste werden die Einstell-Parameter von der *L-LAS-TB-...-MA Kontrollelektronik* zum PC übertragen und an der Bedienoberfläche aktualisiert. Die Quelle des Datentransfers wird wiederum durch den zuvor angewählten Radio-Knopf bestimmt:

#### RAM:

Die aktuell eingestellten Parameter werden in den flüchtigen RAM-Speicher der *L-LAS-TB-...-MA Kontrollelektronik* geschrieben oder sie werden von dort gelesen und zum PC übertragen.

Beachte: Die im RAM eingestellten Parameter gehen verloren, falls die *L-LAS-TB-...-MA Kontrollelektronik* von der Spannungsversorgung getrennt wird.

#### EEPROM:

Die aktuell eingestellten Parameter werden in den nichtflüchtigen EEPROM-Speicher der *L-LAS-TB-...-MA Kontrollelektronik* geschrieben oder sie werden von dort gelesen und zum PC übertragen. Im EEPROM abgespeicherte Parameter gehen auch nach Trennung der Spannungsversorgung nicht verloren. Falls Parameter aus dem EEPROM der *L-LAS-TB-...-MA Kontrollelektronik* gelesen werden, müssen diese durch Anwahl des RAM-Knopfes und anschließendem Tastendruck auf SEND in das RAM der *L-LAS-TB-...-MA Kontrollelektronik* geschrieben werden. Die *L-LAS-TB-...-MA Kontrollelektronik* arbeitet hierauf mit den eingestellten RAM-Parametern weiter.

#### FILE:

Falls der FILE Radio Knopf ausgewählt ist, bewirkt ein Tastendruck auf die SEND/GET Taste, dass ein neuer File-Dialog an der Bedienoberfläche geöffnet wird. Die aktuellen Parameter können in eine frei wählbare Datei auf die Festplatte des PC geschrieben werden oder von dort gelesen werden.

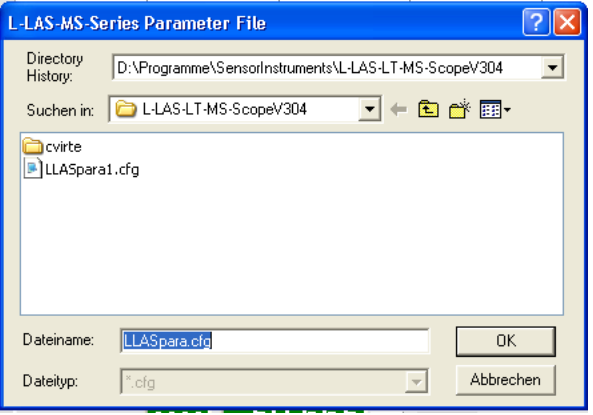

#### **FILE-Dialog Fenster:**

Die Standard-Ausgabedatei für die Parameter-Werte hat den Dateinamen

"LLASpara.cfg".

Die Ausgabedatei kann z.B. mit dem Standard Windows Text-Editor Programm "EDITOR" geöffnet werden.

#### GET

 $\Box$  FILE

**SEND** 

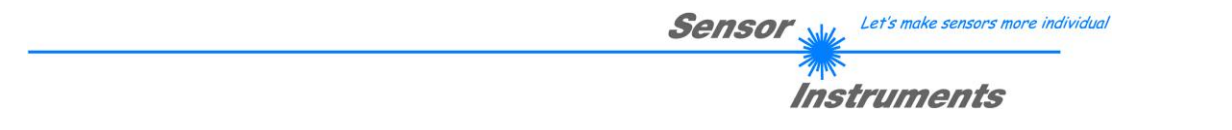

### 3.2 Numerische und graphische Anzeigeelemente:

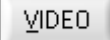

#### **VIDEO-Taste:**

Nach Anklicken der VIDEO-Taste wird das am CCD-Empfänger erkannte Intensitätsprofil zum PC übertragen und als rote Kurve im graphischen Anzeigefenster dargestellt. Das Graphik Fenster des SLAVE-Sensors befindet sich links, das des MASTER-Sensors wird auf der rechten Seite der Bedienoberfläche angezeigt. Aufgrund der begrenzten Datenübertragungsrate der seriellen Schnittstelle (19200 Baud/s) kann das Graphik nur im Sekundentakt aktualisiert werden

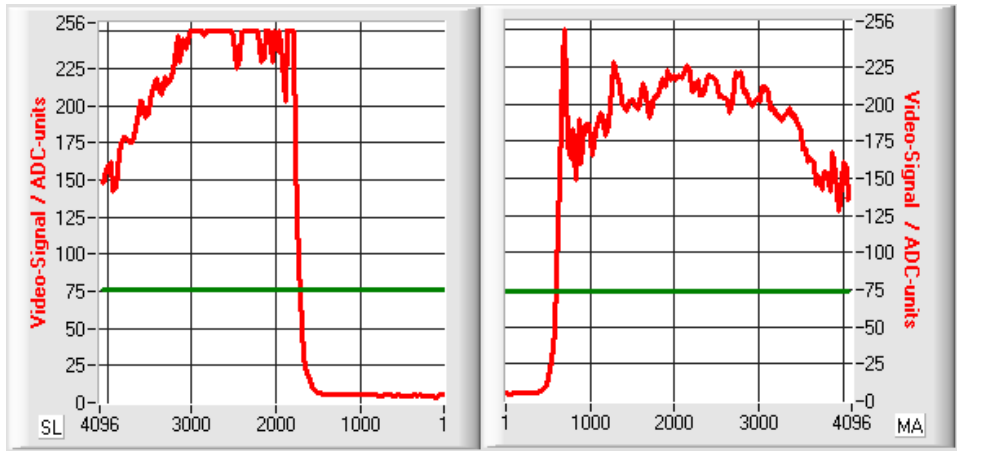

Auf der y-Achse werden die Analogsignale der einzelnen Pixel dargestellt. Die Videosignale der CCD-Zeile werden mit Hilfe eines AD-Wandlers mit 8- Bit Auflösung konvertiert. Aus diesem Grunde ergibt sich der Wertebereich für die y-Achse von 0 ... 256. Auf der x-Achse sind die Pixel der CCD-Zeile dargestellt

(z.B.: Pixel: 1. .. 4096).

Die aktuell eingestellte Videoschwelle (V-THD) wird als grüne horizontale Linie in der Grafik dargestellt. Aus den Schnittpunkten des Intensitätsprofils (rote Kurve) mit der Videoschwelle (grüne Linie) werden die Kantenwerte (Pixel) abgeleitet

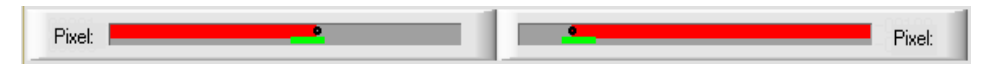

Unterhalb der graphischen Ausgabefenster befinden sich zwei weitere Anzeigeelemente, welche die aktuell erkannten abgeschatteten Bereiche (grau) und die belichteten Bereiche (rot) der jeweiligen CCD-Zeile wiedergeben. Ferner wird in diesen Anzeigeelementen die aktuell erkannte Kantenposition durch einen schwarzen punktförmigen Kreis angedeutet. Ein grüner horizontaler Balken gibt die Größe des eingestellten Toleranzbandes um den Lernwert an.

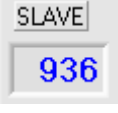

**MASTER** 1097

#### SLAVE:

Numerisches Anzeigefeld zur Ausgabe der aktuellen Pixel-Position des SLAVE Sensors. Die Pixelposition wird aus den Schnittpunkten der Hell/Dunkel Übergänge, zwischen dem Intensitätsprofil (rote Kurve) und der Video-Schwelle (grüne Linie) berechnet.

#### MASTER:

Numerisches Anzeigefeld zur Ausgabe der aktuellen Pixel-Position des MASTER Sensors. Die Pixelposition wird aus den Schnittpunkten der Hell/Dunkel Übergänge, zwischen dem Intensitätsprofil (rote Kurve) und der Video-Schwelle (grüne Linie) berechnet.

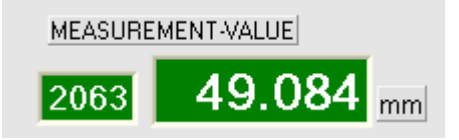

#### MEASUREMENT-VALUE:

Numerisches Anzeigefeld zur Ausgabe des aktuellen Messwertes (Abhängig von eingestellten Auswertemodus). Das linke numerische Anzeigefeld gibt den aktuellen Messwert in Pixel an, im rechten Anzeigefeld wird der in Millimeter umgerechnete Messwert ausgegeben. Falls der aktuelle Messwert im Toleranzband

um den Lernwert liegt, werden die Anzeigefelder mit grünem Hintergrund dargestellt. Liegt der Messwert außerhalb des Toleranzbandes, so werden die Anzeigeelemente mit rotem Hintergrund dargestellt.

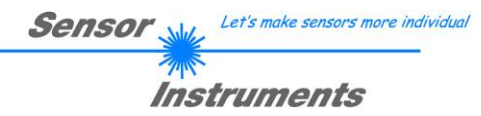

#### **BUN**

#### **RUN-Taste:**

Nach Anklicken der RUN-Taste werden die aktuellen Messdaten vom *L-LAS-TB-...-MA Sensor* zum PC über die serielle Schnittstelle übertragen. Anklicken der STOP Taste beendet den Datenaustausch.

**STOP** 

#### **STOP-Taste:**

Ein Mausklick auf die STOP-Taste beendet den Datentransfer zwischen dem *L-LAS-TB-...-MA Sensor* und dem PC.

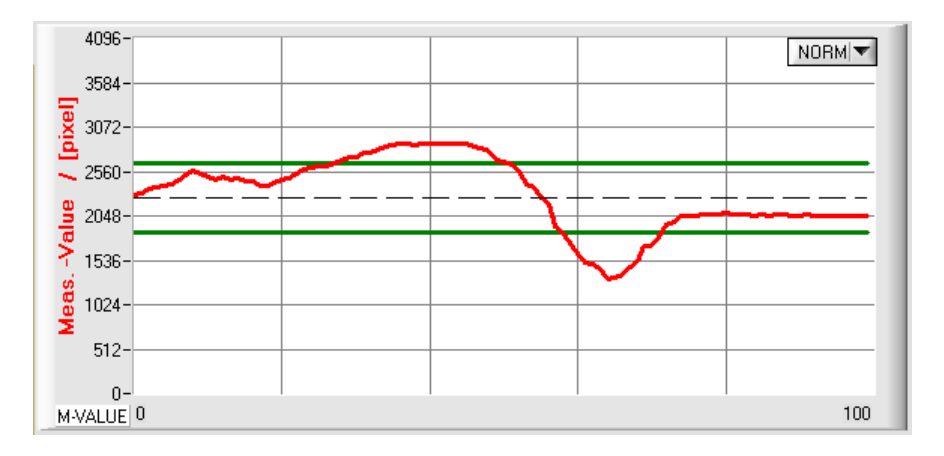

Nach Anklicken der RUN-Taste wird der aktuelle Messwert im graphischen Anzeigefenster im "Roll-Modus" dargestellt.

NORM

Hierbei laufen die Messwerte als rote Kurve von rechts nach links durch das graphische Anzeigefenster.

Die Aufteilung der y-Achse entspricht den an der CCD Zeile vorhandenen Pixel und dem jeweils eingestellten Auswertemodus. Der aktuellste Messwert wird in der Graphik am rechten Ende beim x-Wert = 100 dargestellt. Der aktuell eingestellte Sollwert (TEACH-Wert) wird als schwarze gestrichelte horizontale Linie angezeigt. Zusätzlich wird das aktuell eingestellte Toleranzfenster durch zwei horizontale grüne Linien, die sich um den Sollwert befinden, dargestellt.

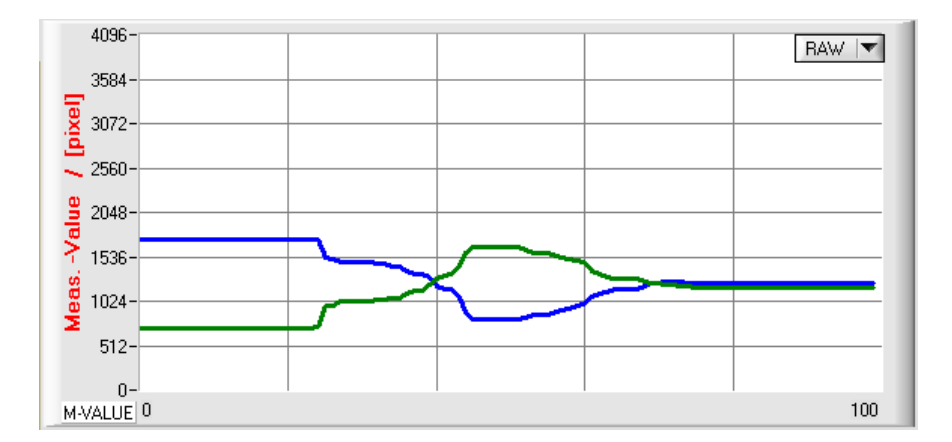

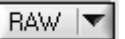

Nach Anklicken der RUN-Taste werden die aktuellen PixelPositionen der Kanten von Master (grün) und SLAVE (blau) im graphischen Anzeigefenster im "Roll-Modus" dargestellt.

Die Aufteilung der y-Achse entspricht den an der CCD Zeile vorhandenen Pixel bzw. Subpixel der Zeile. Die aktuellen Kantenpositionen der CCD-Zeile werden als grüne (MASTER) bzw. als blaue (SLAVE) Kurve dargestellt. .

Die Länge des Datenrahmens, der im "RUN-Modus" über die serielle Schnittstelle übertragen wird, ist auf 18-Wörter (36-Bytes) limitiert. Hierdurch können die numerischen und graphischen Anzeigeelemente schneller aktualisiert werden.

Der Datentransfer über die serielle RS232 Schnittstelle benötigt deshalb nicht so viel Zeit im Vergleich zum "VIDEO-Modus" (im VIDEO-Modus muss die Intensitätsinformation für jedes Pixel der CCD-Zeile übertragen werden).

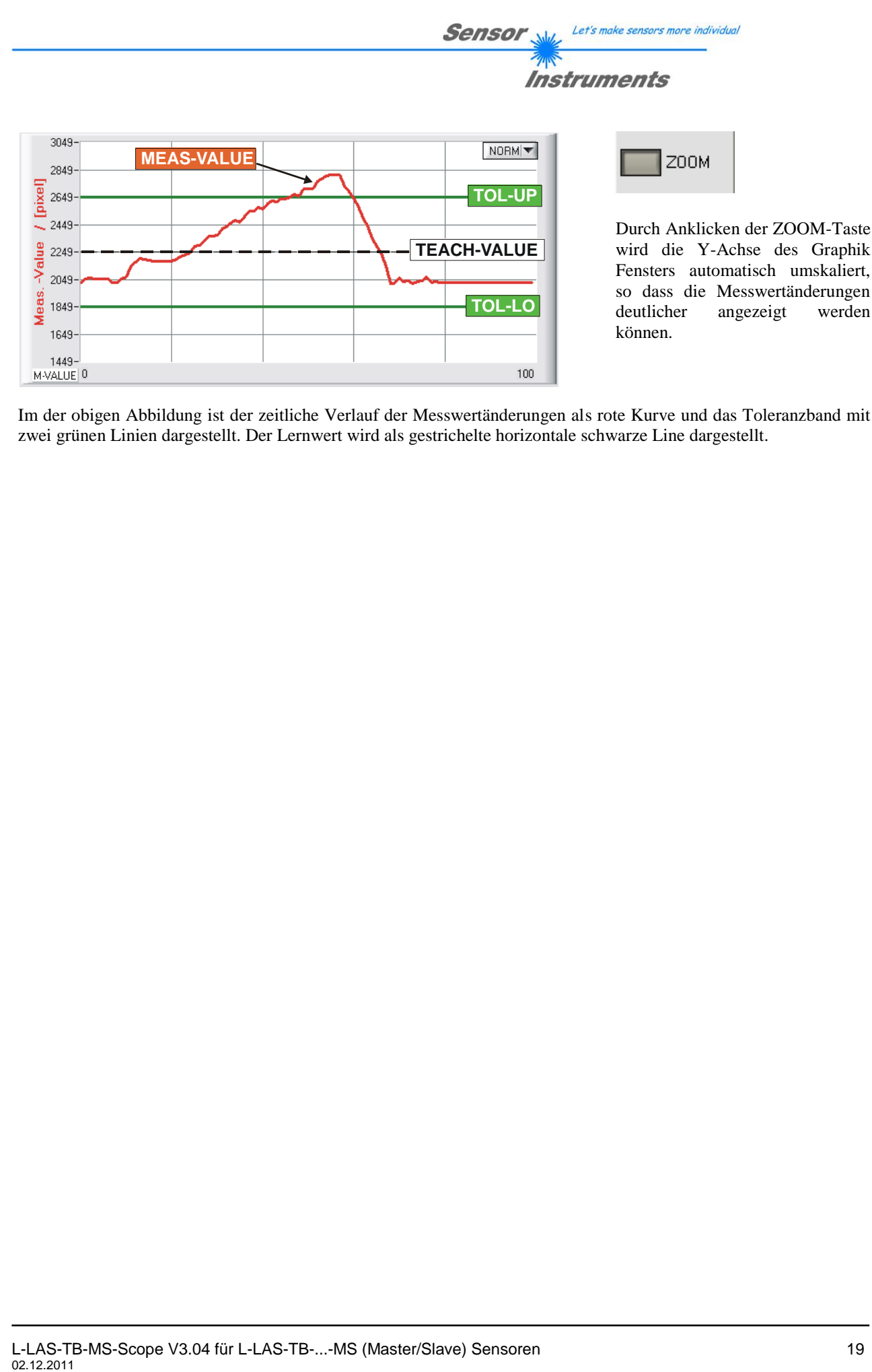

Im der obigen Abbildung ist der zeitliche Verlauf der Messwertänderungen als rote Kurve und das Toleranzband mit zwei grünen Linien dargestellt. Der Lernwert wird als gestrichelte horizontale schwarze Line dargestellt.

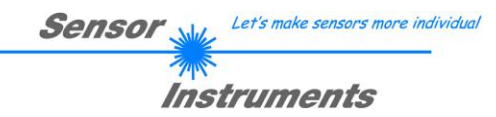

### 3.3 Serieller RS232-Datentransfer:

### **RS232 KOMMUNIKATION:**

- Standard RS232 serielle Schnittstelle ohne Hardware-Handshake.
- 3-Draht-Verbindung: GND, TXD, RXD.
	- Geschwindigkeit: 19200 Baud, 8 Data-bits, No Parity-bit, 1 stop-bit in Binary Mode, MSB first.

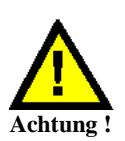

**Die stabile Funktion der RS232 Schnittstelle (Statusmeldung nach Programmstart) ist eine Grundvoraussetzung für den erfolgreichen Parameteraustausch zwischen dem PC und der** *L-LAS-TB-...-MA Kontrollelektronik***. Wegen der geringen Datenübertragungsrate der seriellen Schnittstelle (19200 bit/s) können nur langsame Veränderungen der Analogwerte an der Graphikanzeige des PC mitverfolgt werden. Um die maximale Schaltfrequenz der** *L-LAS-TB-...-MA Kontrollelektronik* **zu gewährleisten muss im normalen Überwachungsprozess der Datenaustausch gestoppt werden (STOP-Taste anklicken).**

**Die serielle RS-232 Schnittstelle muss beim Master/Slave System zwischen dem PC und der MASTER Kontrollelektronik aufgebaut werden!**

CONNECT COM1 ▼ | L-LAS-MA-TB-8-V3.04 SPI\_10/Dec/08

#### **CONNECT:**

Beim Start der Software wird versucht, über die Standard COM1 Schnittstelle eine Verbindung zur *L-LAS-TB-...-MA Kontrollelektronik* herzustellen. Falls der Verbindungsaufbau erfolgreich war, wird die aktuelle Firmware Version in der Statuszeile angezeigt.

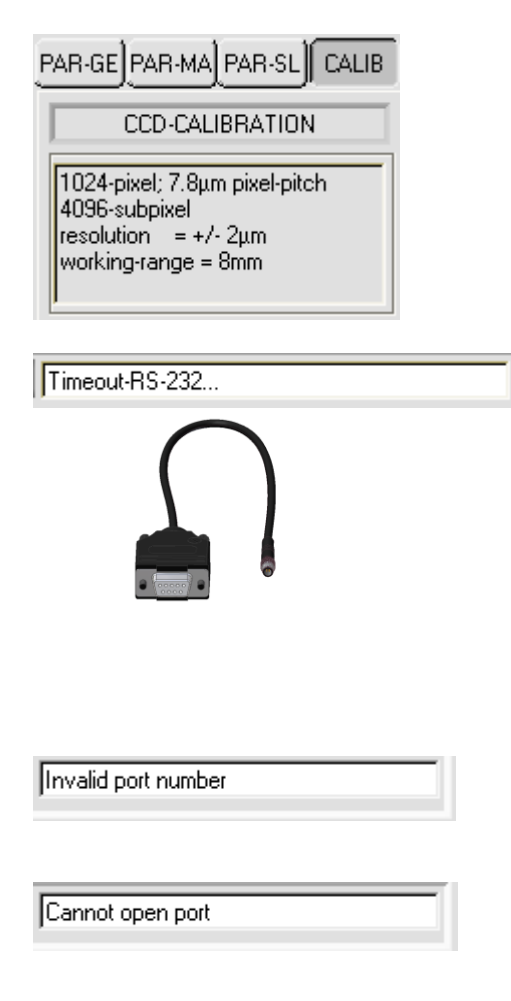

Ferner werden im CCD-INFO Feld der von der Software erkannte Sensortyp, sowie weitere Kenngrößen eingeblendet.

Falls ein anderer Sensortyp an die RS-232 Schnittstelle angeschlossen wird, muss unbedingt das CONNECT Funktionsfeld nochmals angewählt werden, damit der aktuelle Sensortyp von der PC-Software richtig erkannt werden kann.

Die serielle Verbindung zwischen dem PC und der *L-LAS-TB-...- MA Kontrollelektronik* konnte nicht aufgebaut werden oder die Verbindung ist unterbrochen.

**In diesem Falle sollte zuerst geprüft werden ob die** *L-LAS-TB-...-MA Kontrollelektronik* **an die Spannungsversorgung angeschlossen ist und ob das serielle Verbindungskabel richtig zwischen dem PC und der Kontrollelektronik angeschlossen ist.** 

Falls die am PC zugewiesene Nummer der seriellen Schnittstelle nicht bekannt ist, können mit Hilfe des Drop-Down Listenfeldes CONNECT die Schnittstelle COM1 bis COM9 angewählt werden.

Falls die Statusmeldung "Invalid port number" lautet, ist die ausgewählte Schnittstelle z.B. COM2 an Ihrem PC nicht verfügbar.

Falls die Statusmeldung "Cannot open port " lautet, ist die ausgewählte Schnittstelle (z.B. COM2) eventuell schon von einem anderen Gerät belegt.

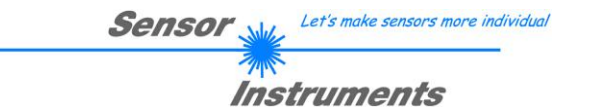

### 3.4 *L-LAS-TB-MS-Scope* als Hilfsmittel zur Sensorjustage:

 $-150\frac{5}{2}$ 

 $-100\frac{g}{g}$ 

 $-125$ 

-75<br>-50

 $-25$  $\begin{bmatrix} 1 \\ -0 \\ 1024 \end{bmatrix}$  MA

Pive TEACH E-RIGHT

 $\frac{1}{2}$  982

 $\frac{4}{2}$  512

VIDEO

 $175$ 

 $^{1}$  150 i<br>125.

100

 $75-$ 

 $SL$  1024 ...  $\sin$  $400$  $\frac{1}{200}$ 

 $P$ ixet

E-LEFT TEACH

 $9747512$ 

**Fide**  $50^{\circ}$  $25$ 

#### **VIDEO:**

Die Feinjustage der Sensoren relativ zum Messobjekt kann nach Anklicken der VIDEO-Taste am graphischen Anzeigefenster erfolgen. Aufgrund der begrenzten Datenübertragungsrate der RS232 Schnittstelle kann das Anzeigefenster lediglich im Sekundentakt aktualisiert werden.

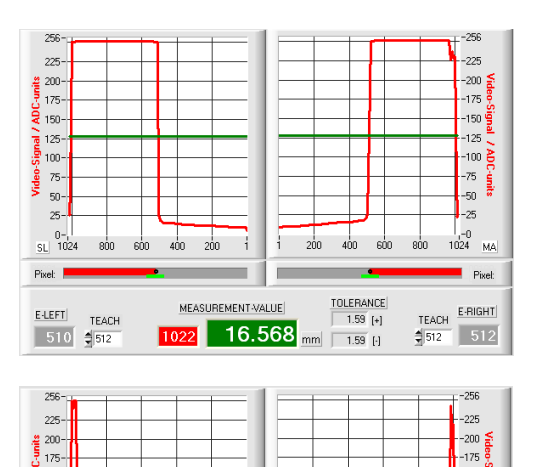

#### Justage ok - mittig

Im graphischen Anzeigefenster wird jeweils das Intensitätsprofil als rote Kurve dargestellt. Die Zahlenwerte 1..1024 auf der x-Achse stellen die einzelnen Pixel der CCD-Zeile dar. Die Analogwerte der CCD-Zeile werden mit Hilfe eines AD-Wandlers mit 8-Bit Auflösung konvertiert. Aus diesem Grunde ergibt sich der Wertebereich für die y-Achse von 0 .. 256.

Wie aus der nebenstehenden Abbildung zu entnehmen ist, wird die MASTER-CCD-Zeile und die SLAVE-CCD-Zeile jeweils etwa zur Hälfte (Pixel 1 bis ca. 500) vom Messobjekt abgedeckt.

#### Messbereichsgrenze – oben erreicht:

Beide CCD-Empfänger werden durch das Messobjekt fasst vollständig bedeckt. Die Ausrichtung des MASTER bzw. SLAVE Sensors muss so verstellt werden, dass die CCD-Empfänger von MASTER und SLAVE wieder in etwa zur Hälfte bedeckt werden.

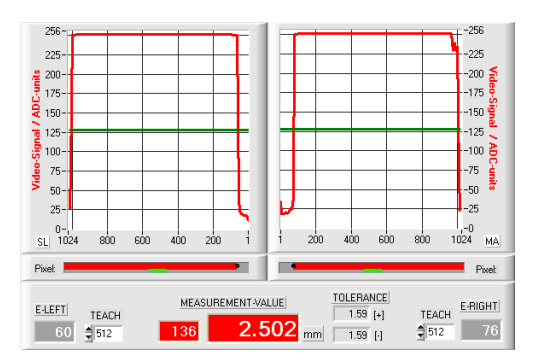

MEASUREMENT-VALUE

 $2<sup>1</sup>$  $\sin$  $600$ sh

31.395 mm  $\frac{1}{1.59}$  H

 $\frac{\texttt{TOLERANCE}}{\texttt{1.59}}$ 

#### Messbereichsgrenze – unten erreicht

Beide CCD-Empfänger werden durch das Messobjekt kaum noch bedeckt. große Bereiche der Laserlinie fallen ungehindert auf die CCD Empfänger. Die Ausrichtung des MASTER- bzw. SLAVE-Sensors muss so verstellt werden, dass die CCD-Empfänger von MASTER und SLAVE wieder in etwa zur Hälfte bedeckt werden.

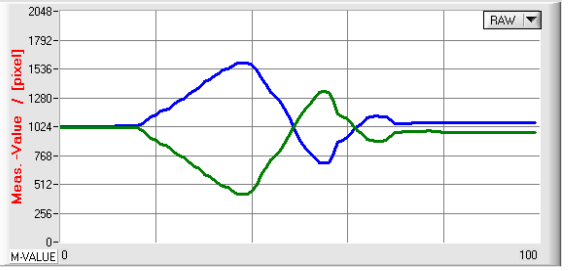

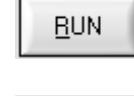

**RAW** ▼

Die Sensorjustage von MASTER und SLAVE kann alternativ gleichzeitig nach Anklicken der RUN-Taste im graphischen Anzeigefenster im "Roll-Modus" mitverfolgt werden. Die Justage der Sensoren ist optimal, falls die Messwerte in der Mitte des Messbereiches liegen.

Die aktuelle Position des Videospots (= Abstand zum Messobjekt) wird als grüne (MASTER) bzw. als blaue (SLAVE) Kurve dargestellt.

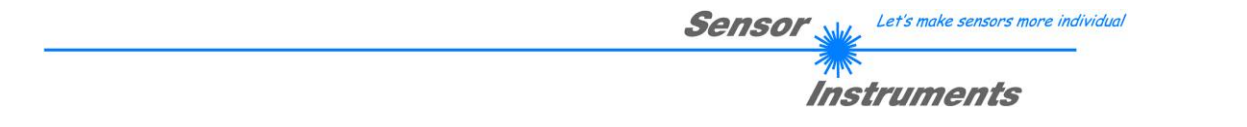

### 3.5 *L-LAS-TB-MS-Scope* als Hilfsmittel zur Sendeleistungseinstellung:

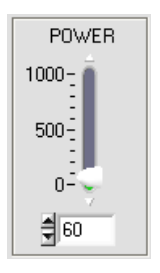

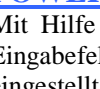

#### **POWER:**

▼

Mit Hilfe der POWER Schieberegler oder durch Zahlenwert-Eingabe in das entsprechende Eingabefeld kann die Laserleistung an der Laser-Sendeeinheit des *L-LAS-TB-...-MA Sensors* eingestellt werden.

Erst nach Anklicken der SEND Taste wird die Laserleistung an der Sendeeinheit des *L-LAS-TB-...-MA Sensors* aktualisiert.

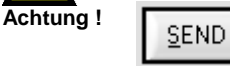

POWER-MODE DYN

#### DYNAMIC**:**

Falls die Betriebsart auf DYNAMIC eingestellt ist, wird die Laserleistung am *L-LAS-TB-...-MA Sensor* automatisch geregelt. Hierbei wird die Laserleistung so eingeregelt, dass die Maximalwerte der "Intensitäts-Peaks" bei ca. 80-90% des Analog-Dynamikbereiches liegen.

**Einstellungen am POWER-Schieberegler haben in dieser Betriebsart keine Wirkung! --- Der DYNAMIC Modus wird als Standardmodus emfohlen !**

### **VIDEO**

Pixel:

#### **VIDEO:**

Durch Anklicken der VIDEO-Taste wird das aktuelle Intensitätsprofil vom *L-LAS-TB Sensor* zum PC übertragen und im graphischen Anzeigefenster als rote Kurve dargestellt. Bei aktiver VIDEO-Funktion kann die Laserleistung am Sensor geändert werden (SEND-Taste drücken) und die Auswirkung am Intensitätsprofil beobachtet werden.

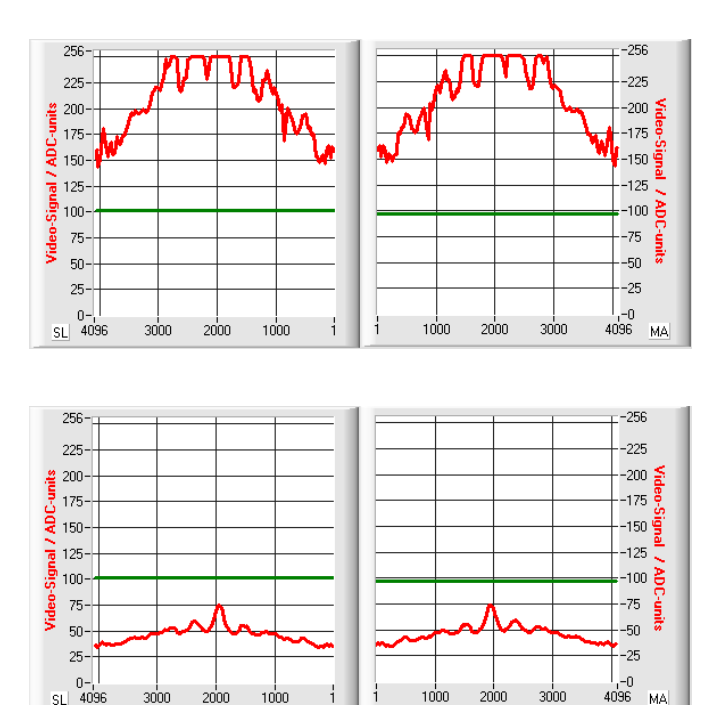

#### Optimale Justage:

Im graphischen Anzeigefenster wird das Intensitätsprofil als rote Kurve dargestellt. Der Intensitätsverlauf liegt im Auswertebereich (Pixel 1 .. 4096) oberhalb der Videoschwelle (grüne Linie).

Sende-Leistung zu niedrig:

Das Intensitätsprofil (rote Kurve) am CCD-Empfänger vom MASTER und vom SLAVE Sensor ist zu niedrig.

Die Maximalwerte liegen unterhalb der Videoschwelle (grüne horizontale Linie).

Es kann kein Hell/Dunkel Übergang (Schnittpunkt zwischen roter und grüner Kurve) detektiert werden.

 $\blacksquare$ 

Let's make sensors more individual **Sensor Instruments** 

## **4 Auswerte-Betriebsarten**

### 4.1 SLAVE:

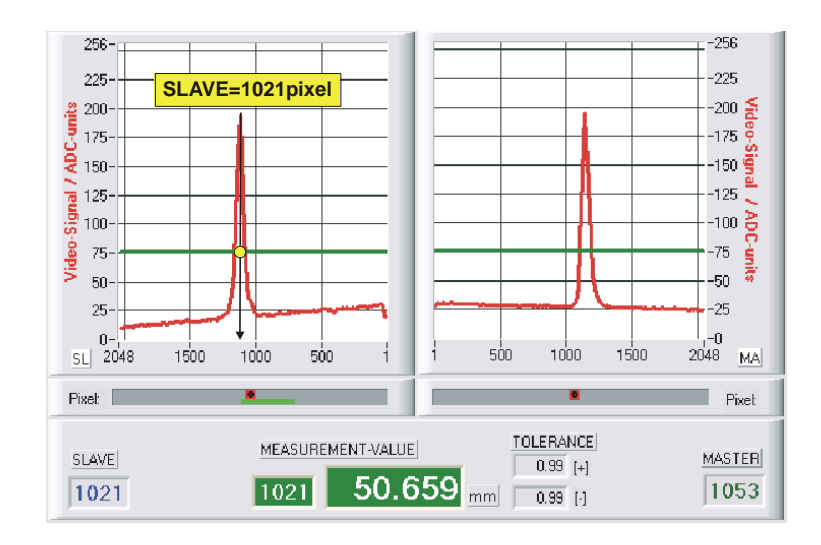

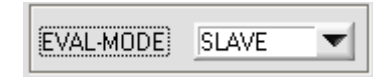

Der Messwert wird aus den Schnittpunkten Übergänge) des Videosignals am SLAVE- Sensor (linkes Grafikfenster) berechnet.

*MVAL*[ *pixel*] *SLAVE* hier: 1021

### 4.2 MASTER:

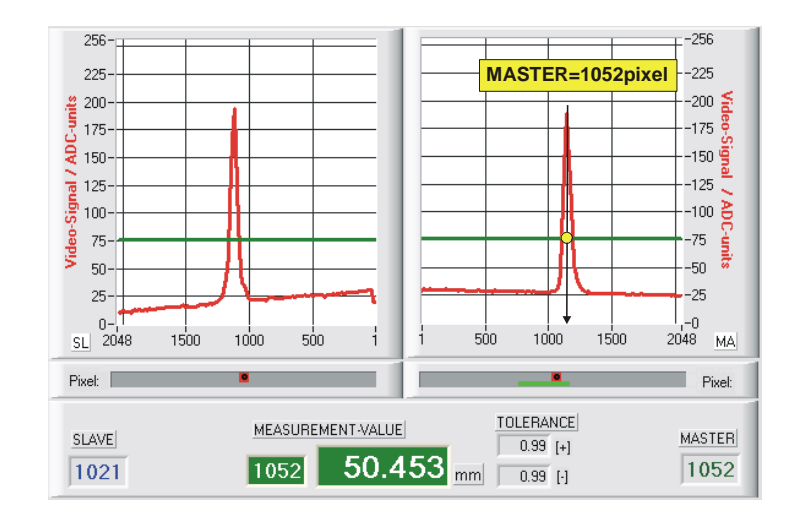

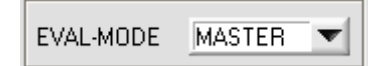

Der Messwert wird aus den<br>Schnittpunkten (Hell/Dunkel-Schnittpunkten Übergänge) des Videosignals am MASTER- Sensor (rechtes Grafikfenster) berechnet.

*MVAL*[ *pixel*] *MASTER* hier: 1052

Let's make sensors more individual Sensor

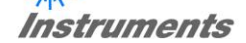

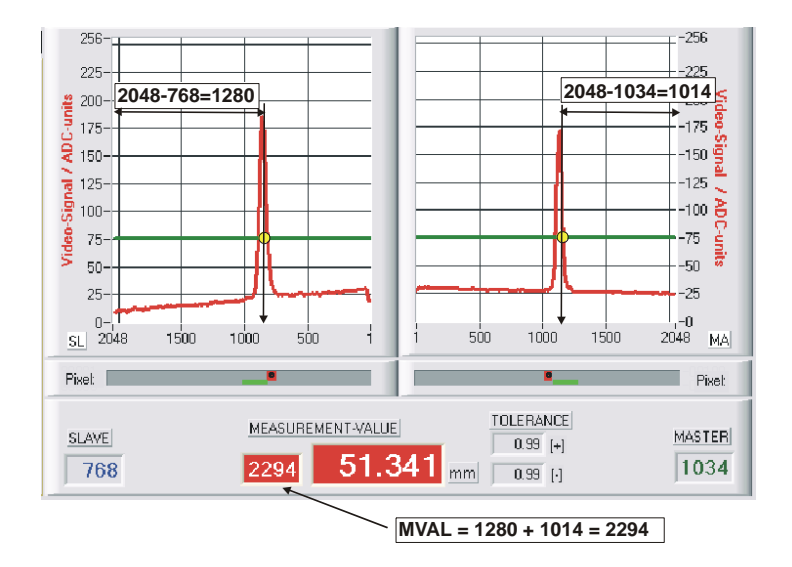

*MVAL*[ *pixel*] *MASTER*# *SLAVE*# mit: *MASTER*#[ *pixel*] *MAXPIXEL MASTER SLAVE*#[ *pixel*] *MAXPIXEL SLAVE*

hier:  $MVAL = 2294 = (2048-1034) + (2048-768)$ 

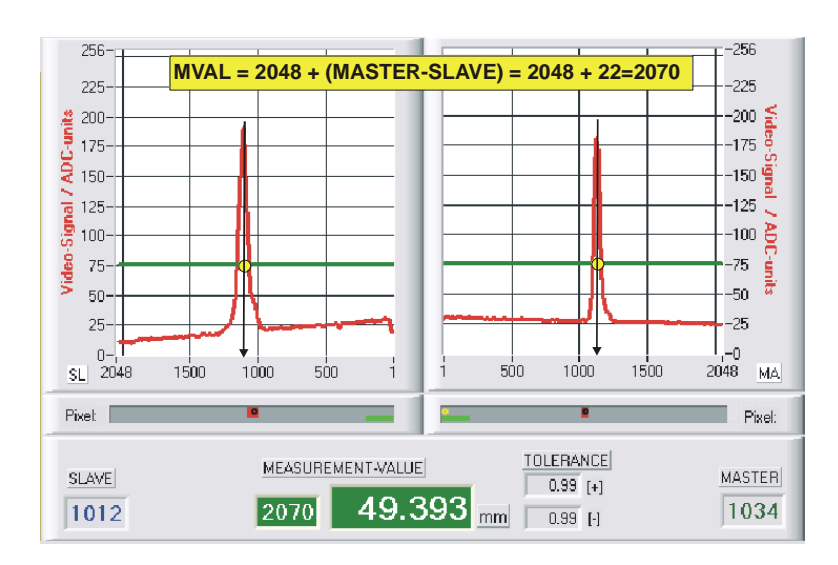

### 4.3 CENTER:

4.2 WIDTH:

*MVAL*[ *pixel*] *MAXPIXEL* (*MASTER SLAVE*) hier:  $MVAL = 2070 = 2048 + (1034-1012) = 2048 + 22$ 

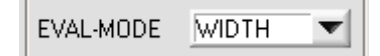

Im Auswertemodus WIDTH wird die Breite des Messobjektes durch Addition der Messwerte von MASTER und SLAVE berechnet.

Der Master Sensor befindet sich auf einer Seite des Messobjektes, der SLAVE Sensor auf der gegenüberliegenden Seite.

Falls das Messobjekt breiter wird, reduziert sich der Abstand zur Sensoroptik, d.h. die Videospots wandern zu kleineren Pixelwerten.

Der Messwert im Modus WIDTH muss deshalb indirekt aus der bekannten maximalen Pixelzahl (z.B. 2048) der CCD-Zeile und den gemessenen Pixelwerten von MASTER und SLAVE berechnet werden. Hiezu werden zunächst durch Subtraktion die beiden Zwischenwerte MASTER# und SLAVE# berechnet. Durch Addition dieser beiden Werte ergibt sich der die Breite des Messobjektes in Pixel.

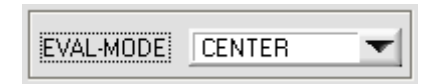

In diesem Auswertemodus wird die Zentrumsposition (Schwerpunkt) ausgehend von den beiden Messwerten von Master und Slave berechnet.

Die so ermittelte Differenz zwischen Master und Slave Messwert wird mit einem Offset von 2048 (maximale Pixelzahl auf CCD-Zeile) versehen.

Let's make sensors more individual Sensor **Instruments** 

### 4.4 DIFF:

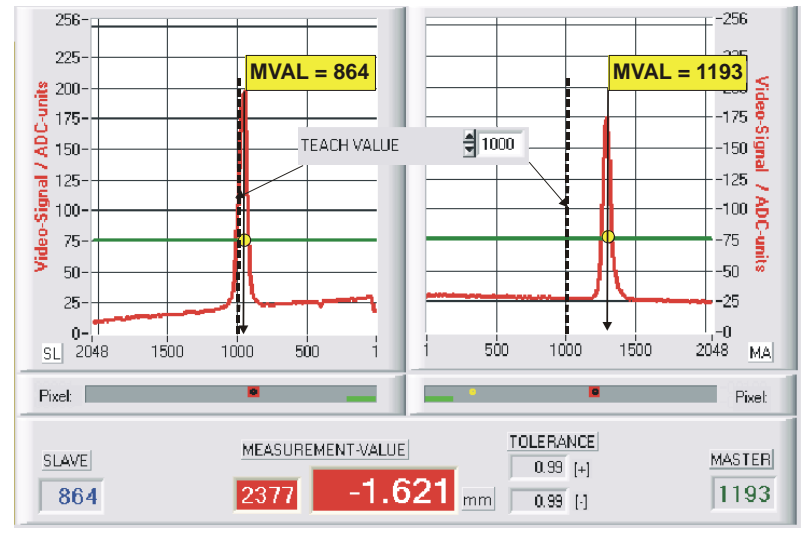

*MVAL*[ *pixel*] *MAXPIXEL* (*DELTA*\_ *MA DELTA*\_ *SL*) mit: *DELTA*\_ *MA*[ *pixel*] *MASTER TEACH* \_ *MA DELTA*\_ *SL*[ *pixel*] *SLAVE TEACH* \_ *SL*

hier: DELTA\_A = 1193-1000 = 193  $DELTA_B = 864 - 1000 = -136$ 

 $MVAL = 2048 + (193 - (-136)) = 2377$ 

EVAL-MODE **DIFF** ÷

In diesem Auswertemodus werden die Abweichungen zwischen dem aktuellen Messwert MVAL und dem jeweiligen Lernwert TEACH-VALUE sowohl am Master als auch am Slave berechnet.

Die so ermittelte Differenz zwischen den Messwerten und den Lernwerten wird mit einem Offset von 2048 (maximale Pixelzahl auf CCD-Zeile) versehen.

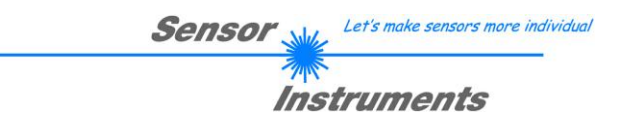

## **5 Daten-Rekorder Funktion**

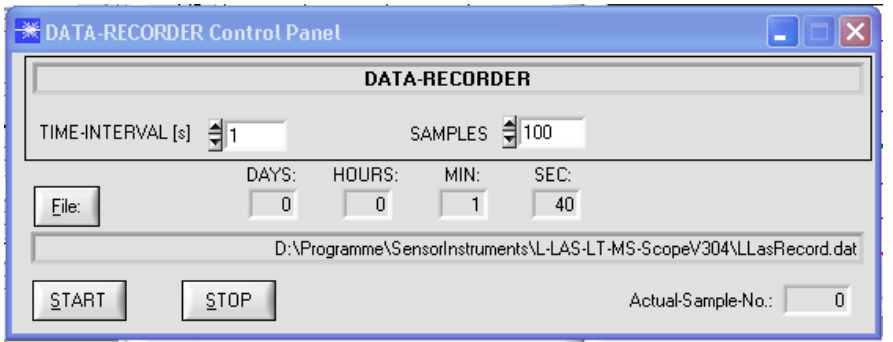

**RECORD** 

Nach Anklicken der Taste RECORD öffnet sich ein neues Fenster, das zur Einstellung des Datenrekorders dient.

TIME-INTERVAL [s] [ 싘]

Mit Hilfe des numerischen Eingabefeldes kann ein Zeitintervall in Sekunden angegeben werden. Nach Ablauf dieser Zeitspanne werden von der PC-Software automatisch Messdaten vom Sensor zum PC übertragen und auf der Festplatte in eine Ausgabedatei abgelegt.

SAMPLES \$100

Numerisches Eingabefeld zur Vorgabe der Maximalzahl der Messwerte die Abgespeichert werden sollten. Werte von 10 bis 30000 sind einstellbar.

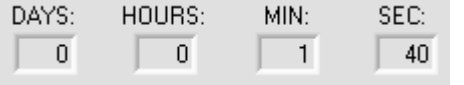

Aus diesen numerischen Anzeigeelementen kann die Zeitspanne entnommen werden, die der Recorder nach dessen Aktivierung aktiv ist.

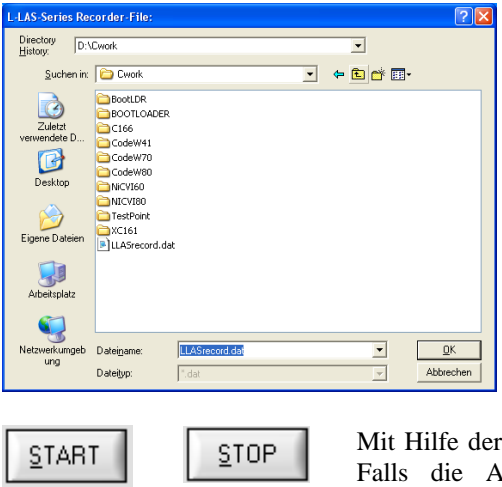

Eile:

Nach Anklicken der Taste File öffnet sich ein Dialog-Fenster, das zur Vorgabe des Dateinamens, bzw. zur Einstellung des Speicherortes der Ausgabedatei dient.

Der aktuell gewählte Speicherort und der Dateiname der Ausgabedatei werden in der folgenden Textanzeige eingeblendet.

d:\Cwork\LLASrecord.dat

START Taste kann die automatische Aufzeichnung gestartet werden. ufzeichnung vor erreichen der durch SAMPLES vorgegebenen Maximalzahl beendet werden sollte, kann dies durch Anklicken der STOP Taste erfolgen.

Actual-Sample-No.: 9 Numerisches Anzeigefeld, das die aktuelle Anzahl der bereits abgespeicherten Messwerte ausgibt.

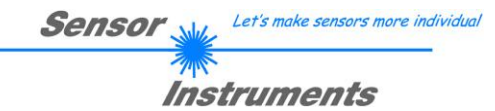

### 5.1 Datenformat der Ausgabedatei

Die Ausgabedatei des Datenrekorders besteht aus 2 Kopfzeilen gefolgt von den eigentlichen Messdaten. Die Messdaten werden Zeilenweise in die Ausgabedatei abgespeichert. Jede Zeile besteht aus insgesamt 6 Spalten, die durch ein TAB-Steuerzeichen voneinander getrennt sind.

Die Ausgabedatei kann durch einen einfachen Texteditor oder durch ein Tabellenkalkulationsprogramm (z. B. Microsoft EXCEL) geöffnet werden.

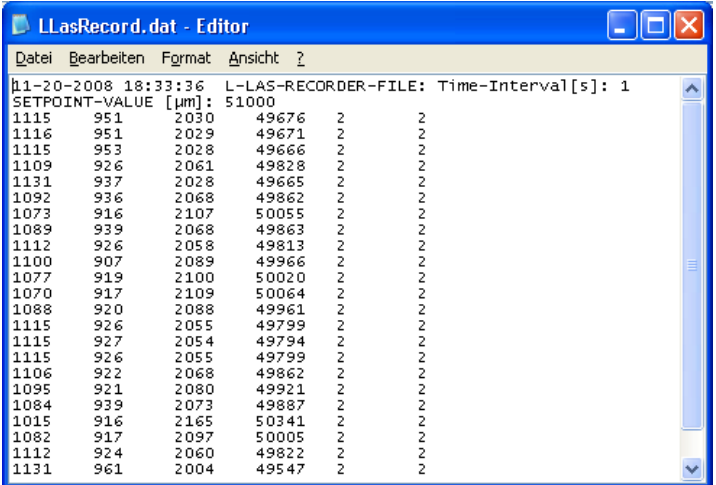

- 1. Spalte = Messwert (Pixel) MASTER
- 2. Spalte = Messwert (Pixel) SLAVE
- 3. Spalte = Messwert (Pixel) MVALUE
- 4. Spalte = Messwert MVALUE in Mikrometer
- 5. Spalte = Anzahl Kanten MASTER
- 6. Spalte = Anzahl Kanten SLAVE

Let's make sensors more individual Sensol Instruments

## **6 Anhang**

### 6.1 Laserwarnhinweis

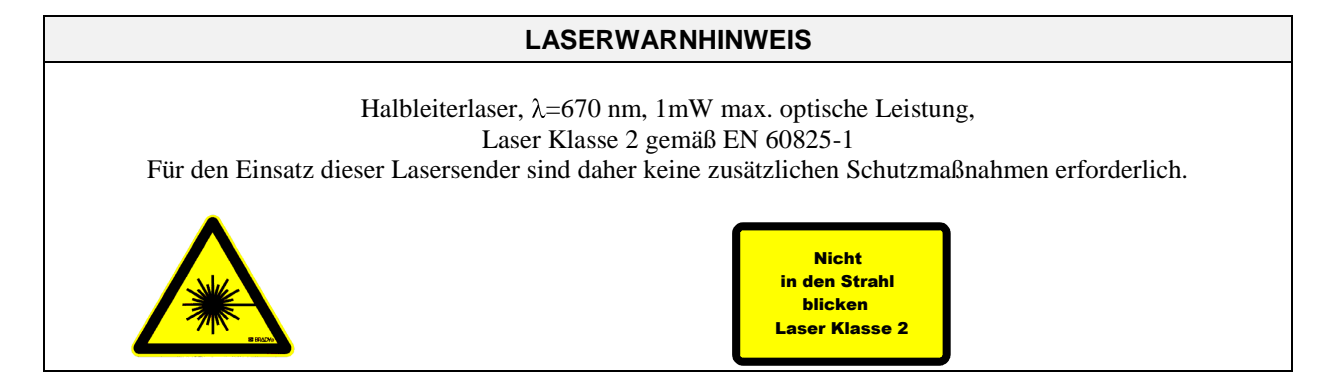

### 6.2 Funktionsweise des TEACH/RESET-Tasters:

Am Gehäuse des *L-LAS-TB-...-MA Sensor*s befindet sich ein Drucktaster mit Doppelfunktionalität:

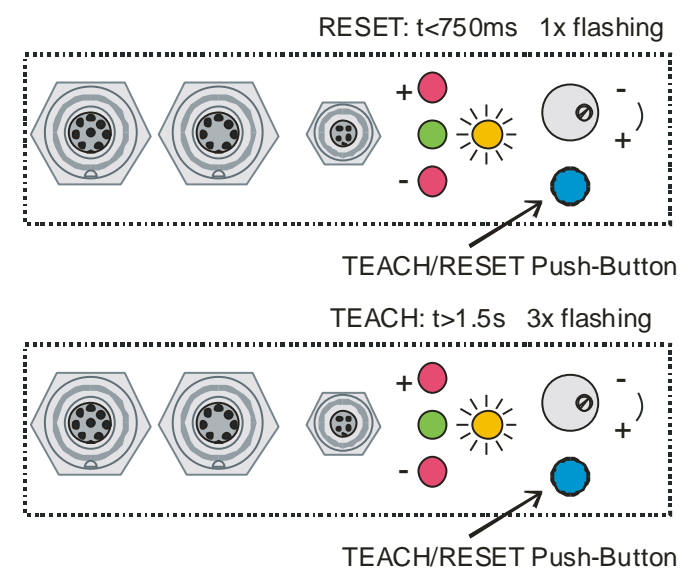

#### **RESET-Funktion:**

Durch kurzes Drücken (t < 750ms) werden die aktuellen Maximal- und Minimalwerte (Schleppzeiger-Werte) zurückgesetzt.

Es wird kein Hardware/Software RESET durchgeführt!

#### **TEACH-Funktion:**

Durch langes Drücken ( $t > 1.5s$ ) werden die aktuellen Kantenbedeckungen als Lernwert im RAM-Speicher abgelegt. Die erfolgreiche Durchführung des Lernvorgangs wird durch 3-maliges Blinken der grünen LED angezeigt.

### 6.3 Funktionsweise des Toleranz-Potentiometers:

Am Gehäuse des *L-LAS-TB-...-MA Sensors* befindet sich ein Potentiometer zur Einstellung der Toleranzbandbreite.

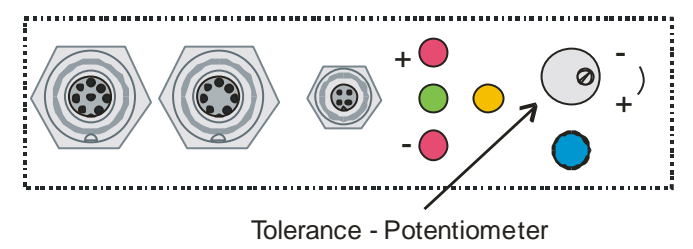

**TOLERANZ-Potentiometer:**

Durch Drehen des Potentiometers im Uhrzeigersinn wird die Toleranzbandbreite vergrößert.

Drehen gegen den Uhrzeigersinn verringert die Toleranzbandbreite. Zur Einstellung der Toleranzbandbreite am *L-LAS-TB-...-MA Sensor* muss das Potentiometer aktiviert sein (Schalterstellung HW-MODE auf ENABLE ALL oder ENABLE TOL SET).

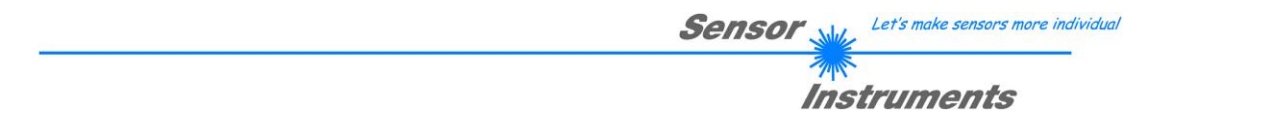

### 6.4 Funktionsweise der Digitaleingänge IN0 und IN1

Der *L-LAS-TB-...-MA Sensor* besitzt zwei digitale Eingänge IN0 und IN1. Die Digitaleingänge können über die 8 polige Buchse (Typ Binder 712) kontaktiert werden.

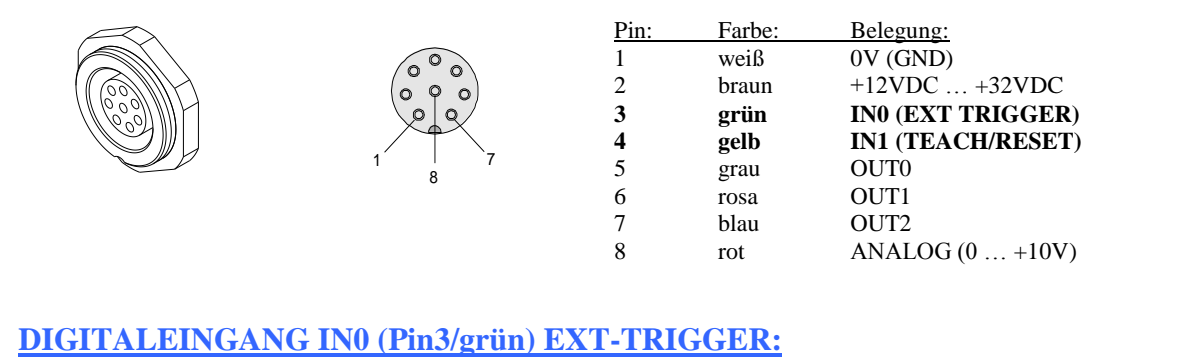

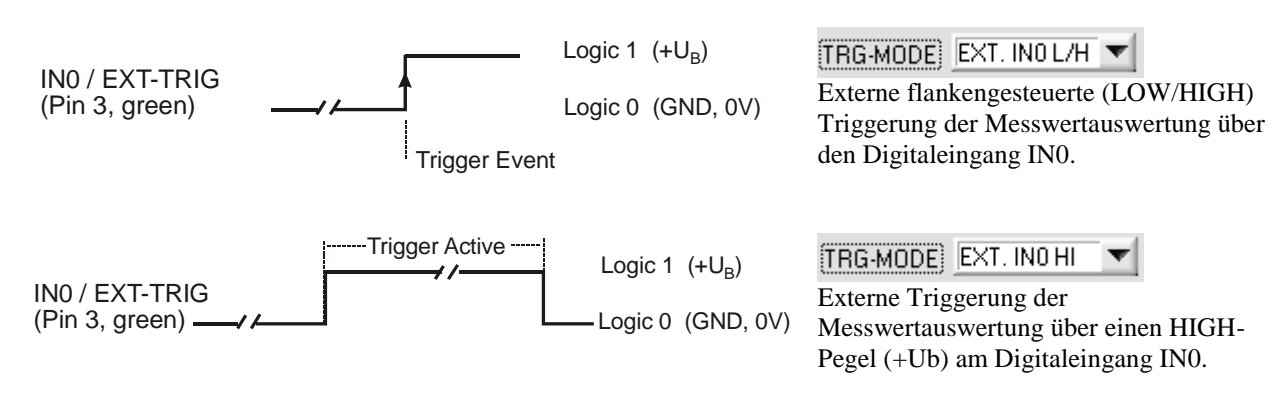

### **DIGITALEINGANG IN1 (Pin4/gelb) TEACH/RESET:**

#### RESET-Funktion:

Durch Anlegen eines HIGH-Pulses von weniger als **750 ms** Dauer wird am *L-LAS-TB-...-MA Sensor* die RESET-Funktion ausgeführt. Hierbei werden die aktuellen Maximal- und Minimalwerte (Schleppzeiger) zurückgesetzt. Es wird kein Hardware/Software RESET durchgeführt! Nach Erkennung des RESET-Pulses blinkt die gelbe LED 1x kurz auf.

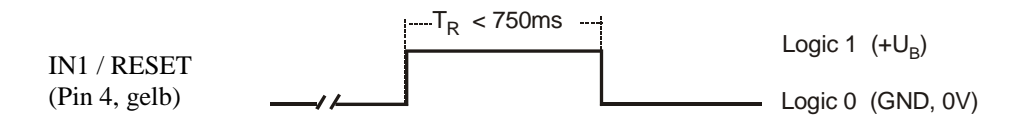

#### TEACH-Funktion:

Durch Anlegen eines HIGH-Pulses von mehr als **1.5s** Dauer wird am *L-LAS-TB-...-MA Sensor* die LERN-Funktion ausgeführt. Nach Erkennung des TEACH-Pulses blinkt die grüne LED am Gehäuse 3x kurz auf.

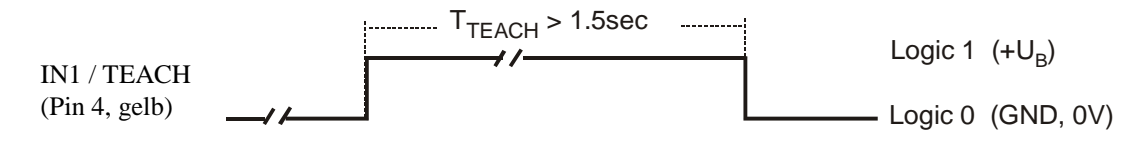

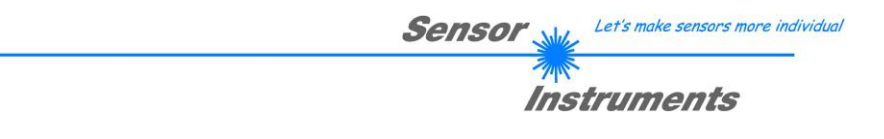

### 6.5 Anschlussbelegungen

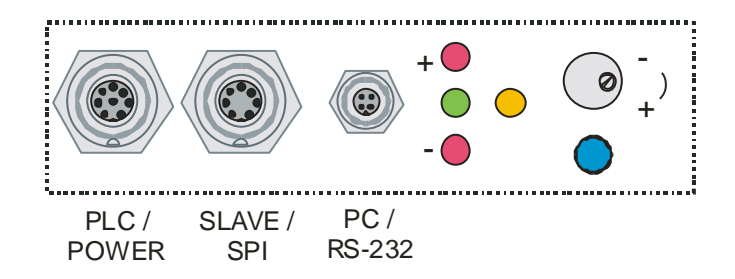

Am Gehäuse des *L-LAS-TB-...-MA Sensor*s befindet sich eine Buchse zum Anschluss der Spannungsversorgung (8-pol. Typ Binder 712), eine 7-polige Buchse (Typ Binder 712) zum Anschluss des SLAVE Sensors, sowie eine dritte Buchse zum Anschluss der seriellen RS232 Verbindungsleitung (4-pol. Typ Binder 707).

Anschluss-Skizzen, Anschlussbelegungen und Anschlusskabel siehe Pkt. 6.5.1, 6.5.2 und 6.5.3

Let's make sensors more individual **Sensor Instruments** 

#### **6.5.1 Anschluss der Master/Slave-Systeme L-LAS-TB-50-MS, L-LAS-TB-75-MS, L-LAS-TB-100-MS**

Anschlussskizze gültig für:

L-LAS-TB-50-R-MA + L-LAS-TB-50-R-SL + 2x L-LAS-TB-50-T L-LAS-TB-75-R-MA + L-LAS-TB-75-R-SL + 2x L-LAS-TB-75-T L-LAS-TB-100-R-MA + L-LAS-TB-100-R-SL + 2x L-LAS-TB-100-T

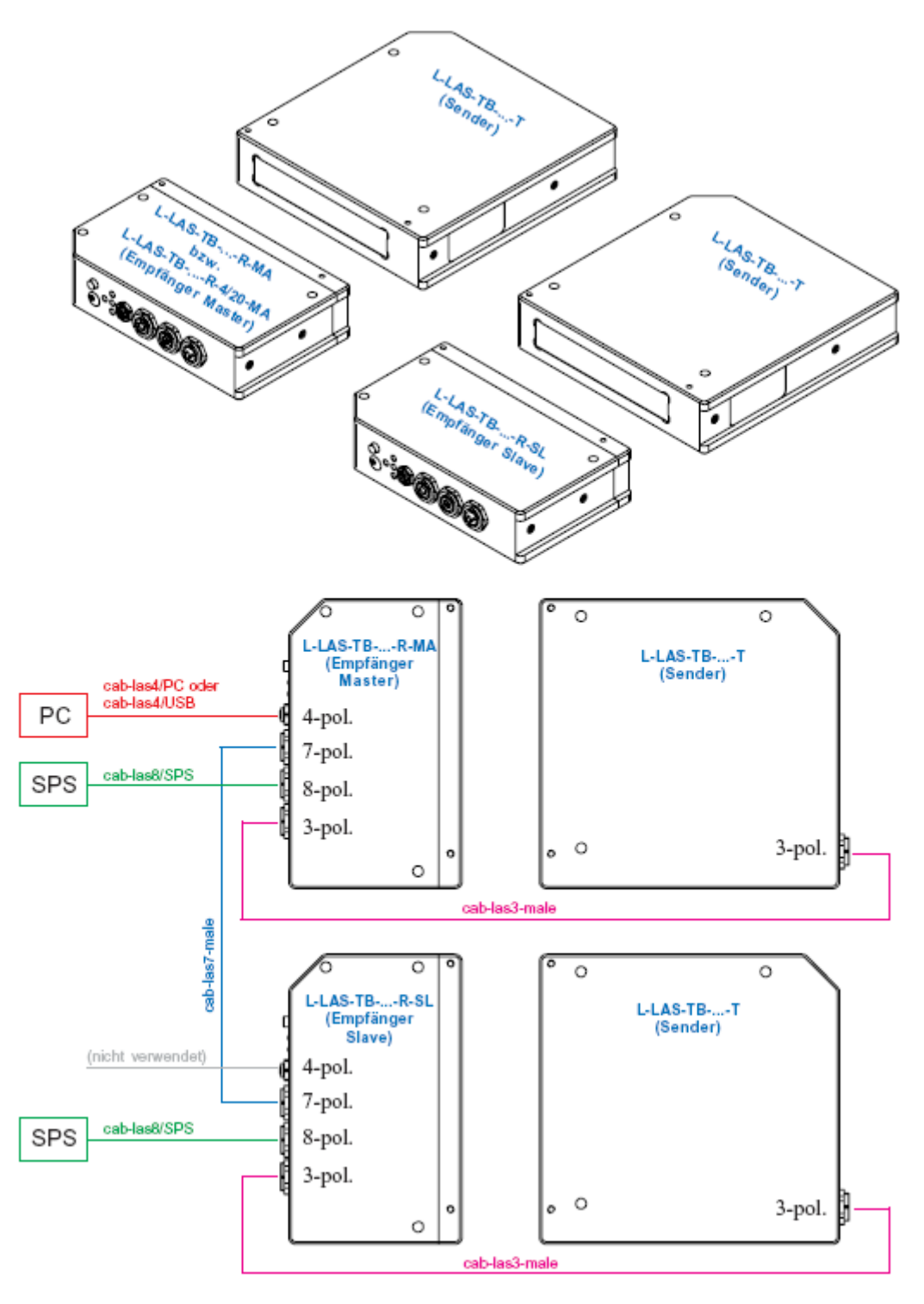

Let's make sensors more individual **Sensor** 

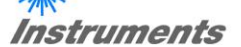

#### Anschlussbelegung gültig für:

L-LAS-TB-50-R-MA + L-LAS-TB-50-R-SL + 2x L-LAS-TB-50-T L-LAS-TB-75-R-MA + L-LAS-TB-75-R-SL + 2x L-LAS-TB-75-T L-LAS-TB-100-R-MA + L-LAS-TB-100-R-SL + 2x L-LAS-TB-100-T

Anschluss L-LAS-TB-...-R-MA (bzw. L-LAS-TB-...-R-4/20-MA) an SPS: 8-pol. Buchse Binder Serie 712

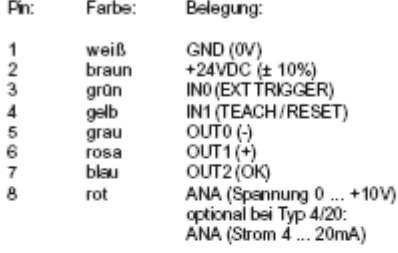

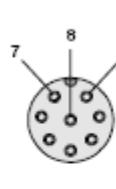

**Anschlusskabel:** . anschiusskaber:<br>cab-las8/SPS-(Länge) oder<br>cab-las8/SPS-w-(Länge) (gewinkelt) (Standardlänge: 2m)

Anschluss L-LAS-TB-...-R-SL an SPS: 8-pol. Buchse Binder Serie 712

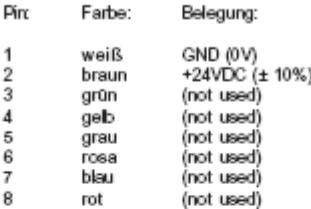

Anschlusskabel:<br>cab-las8/SPS-(Länge) oder<br>cab-las8/SPS-w-(Länge) (gewinkelt) (Standardlänge: 2m)

Anschluss L-LAS-TB-...-R-MA (bzw. L-LAS-TB-...-R-4/20-MA) an PC: 4-pol. Buchse Binder Serie 707

#### Pin: Belegung:

+24VDC (+Ub, OUT) 1  $\overline{2}$ GND (0V)  $\overline{3}$ Rx0 Tx0  $\boldsymbol{A}$ 

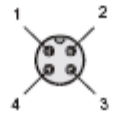

Anschluss über RS232-Schnittstelle am PC: Anschlusskabel: cab-las4/PC-(Länge) oder<br>cab-las4/PC-w-(Länge) (gewinkelt) (Standardlänge: 2m)

<u>alternativ:</u><br>Anschluss über USB-Schnittstelle am PC: Anschlusskabel (incl. Treibersoftware):<br>cab-las4/USB-(Lange) cab-las4/USB-w-(Lange) (gewinkelt) (Standardlänge: 2m)

Verbindung L-LAS-TB-...-R-MA und L-LAS-TB-...-T sowie<br>Verbindung L-LAS-TB-...-R-SL und L-LAS-TB-...-T: 2x 3-pol. Buchse Binder Serie 712

Pin: Belegung:

+5VDC  $\overline{1}$  $\overline{2}$ GND (0V) I-CONTROL (0V ... +5V)  $\overline{3}$ 

Anschlusskabel: cab-las3-male-(Länge) (Standardlänge: 2m)

Verbindung L-LAS-TB-...-R-MA (bzw. L-LAS-TB-...-R-4/20-MA) und L-LAS-TB-...-R-SL (SPI-Datentransfer): 2x 7-pol. Buchse Binder Serie 712

 $\mathbf{1}$ 

2  $\overline{3}$ 

4

 $\frac{5}{6}$ 

 $\overline{7}$ 

#### Pin: Belegung MASTER:

- GND (0V) -1 2
- +3.3VDC (OUT)<br>SS\ (Slave Select) 3
- MISO (Master In Slave Out) 4
- MOSI (Master Out Slave In)  $\frac{5}{6}$
- **CLK**
- +3.3VDC (IN) 7

Anschlusskabel: cab-las7-male-(Länge) (Standardlänge: 2m)

#### Ping Belegung SLAVE:

- 
- GND (0V)
- 
- +3.3VDC (IN)<br>SS\ (Slave Select)<br>MISO (Master In Slave Out)
- MOSI (Master Out Slave In)
- **CLK** +3.3VDC (OUT)

Let's make sensors more individual **Sensor** 

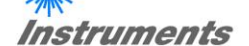

Anschlusskabel gültig für:

L-LAS-TB-50-R-MA + L-LAS-TB-50-R-SL + 2x L-LAS-TB-50-T L-LAS-TB-75-R-MA + L-LAS-TB-75-R-SL + 2x L-LAS-TB-75-T L-LAS-TB-100-R-MA + L-LAS-TB-100-R-SL + 2x L-LAS-TB-100-T

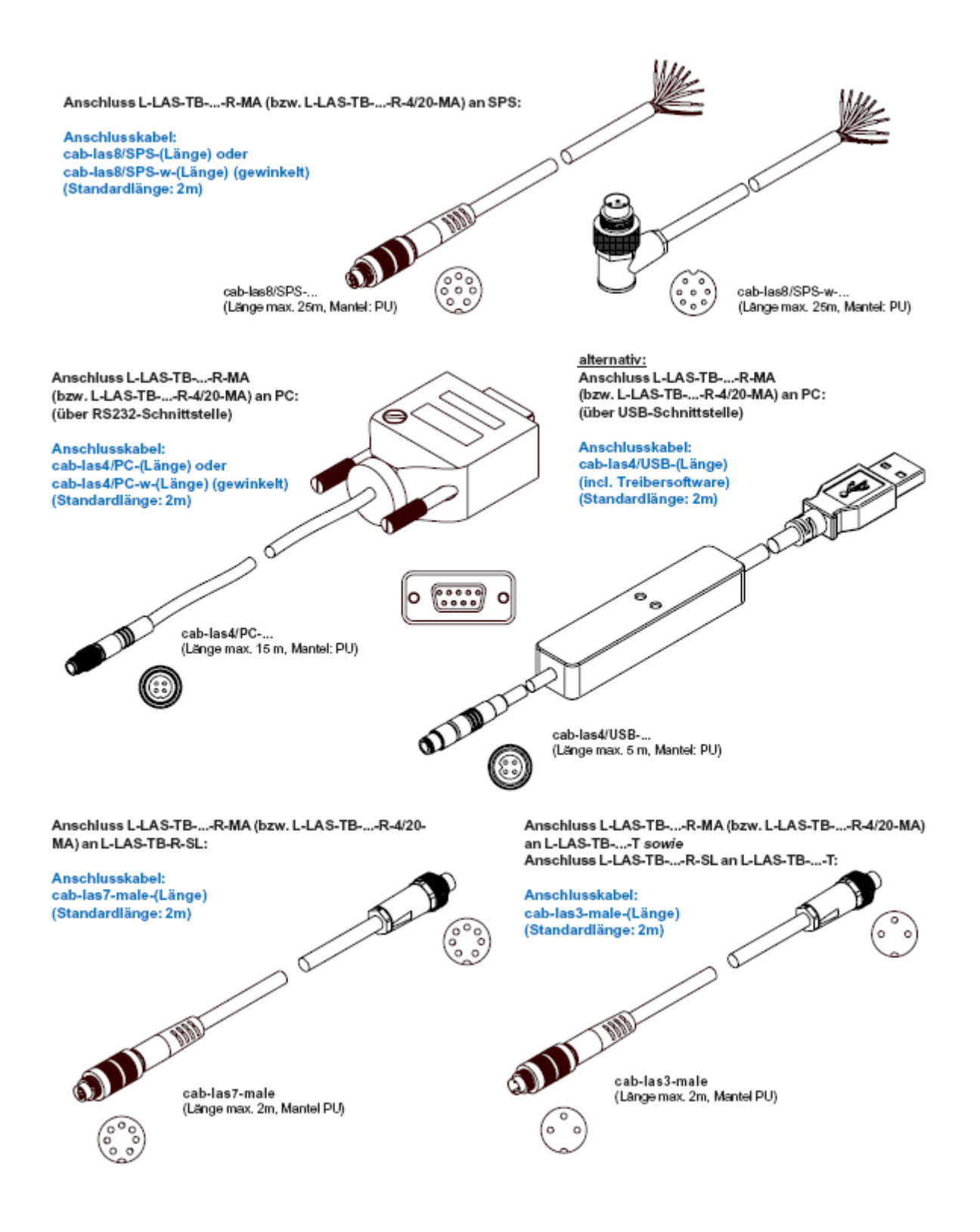

**Sensor** Let's make sensors more individual **Instruments** 

### **6.5.2 Anschluss der Master/Slave-Systeme L-LAS-TB-F-…-MS (Gabelbauform)**

Anschlussskizze gültig für:

L-LAS-TB-F-8-40/40-MA und –SL L-LAS-TB-F-8-200/40-MA und –SL L-LAS-TB-F-8-200/40-BL-MA und –SL L-LAS-TB-F-8-200/65-BL-MA und –SL L-LAS-TB-F-16-40/40-MA und –SL

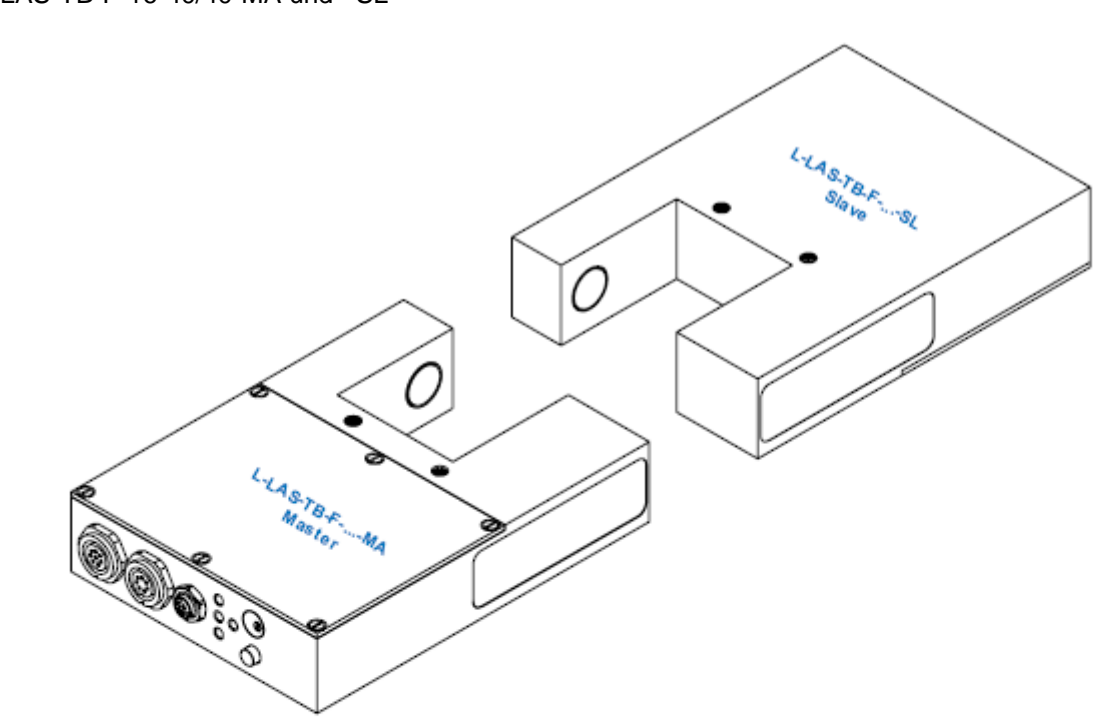

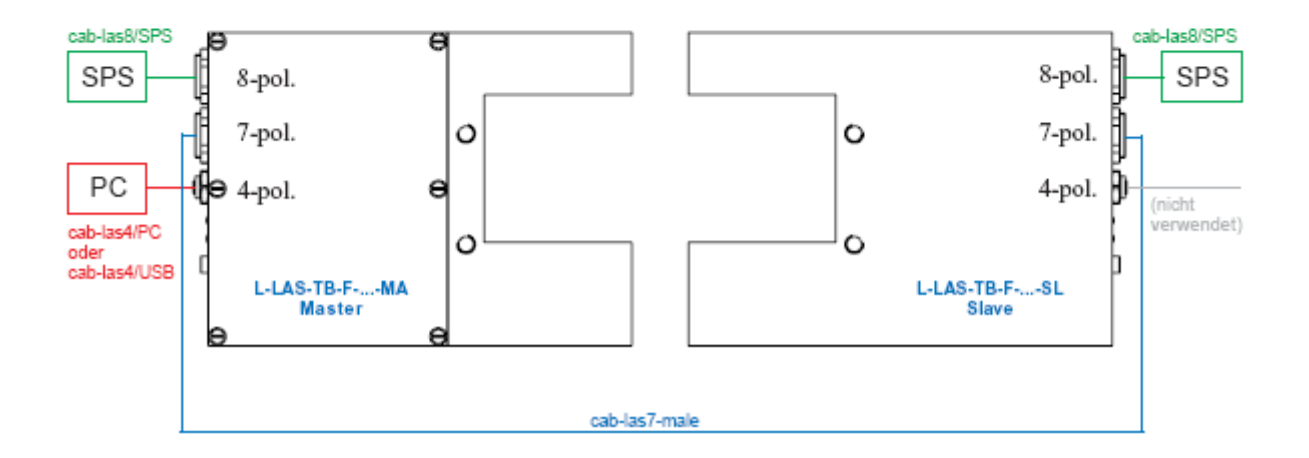

Let's make sensors more individual **Sensor** 

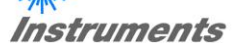

Anschlussbelegung und Anschlusskabel gültig für:

L-LAS-TB-F-8-40/40-MA und –SL L-LAS-TB-F-8-200/40-MA und –SL L-LAS-TB-F-8-200/40-BL-MA und –SL L-LAS-TB-F-8-200/65-BL-MA und –SL L-LAS-TB-F-16-40/40-MA und –SL

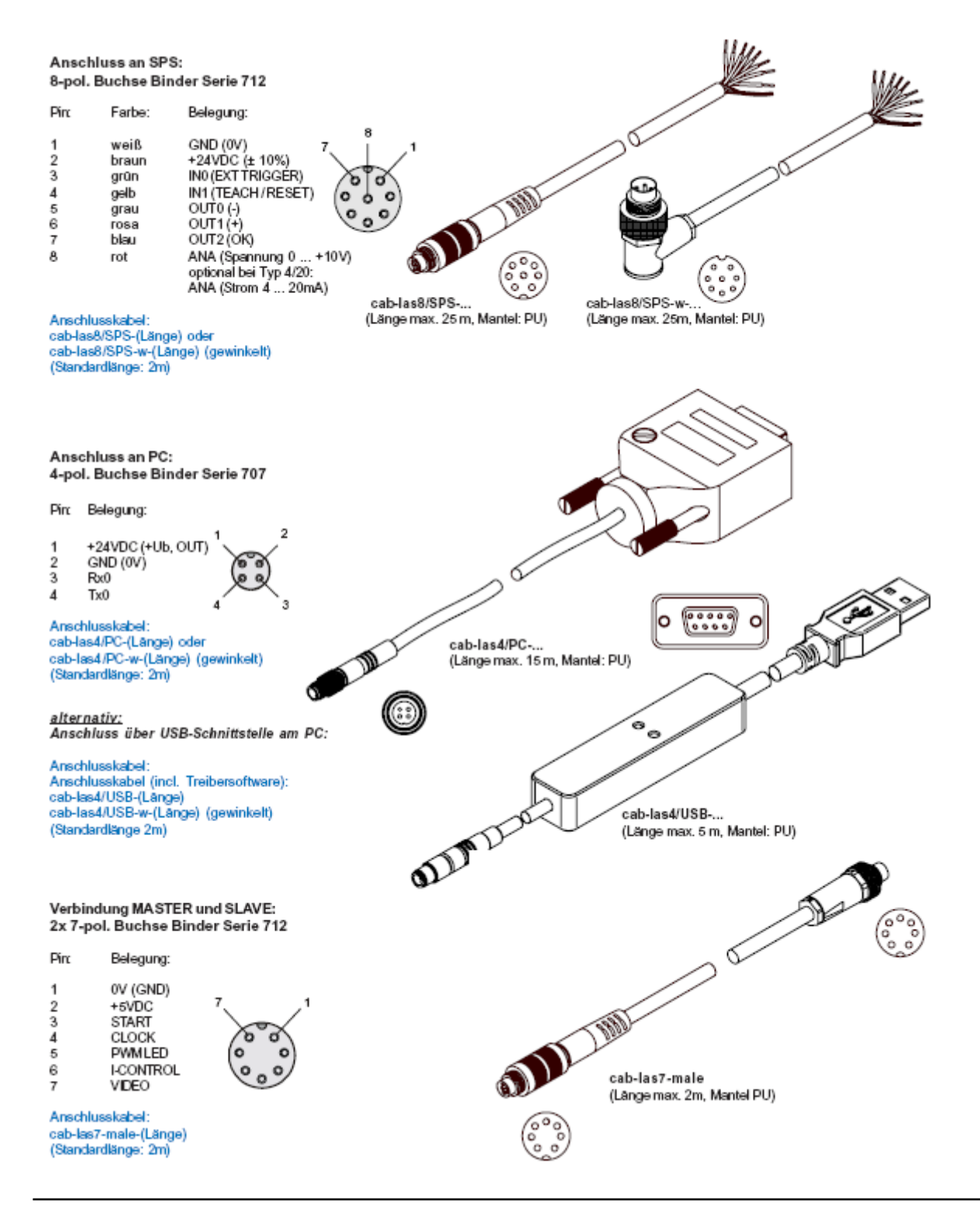

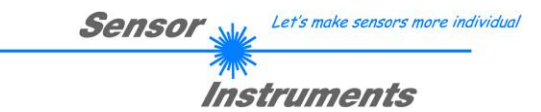

### **6.5.3 Anschluss der Master/Slave-Systeme L-LAS-TB-8-CON1-MS**

Anschlussskizze gültig für:

L-LAS-TB-8-CON1-MA, L-LAS-TB-8-CON1-SL, 2x L-LAS-TB/90-…-T, 2x L-LAS-TB/90-…-R

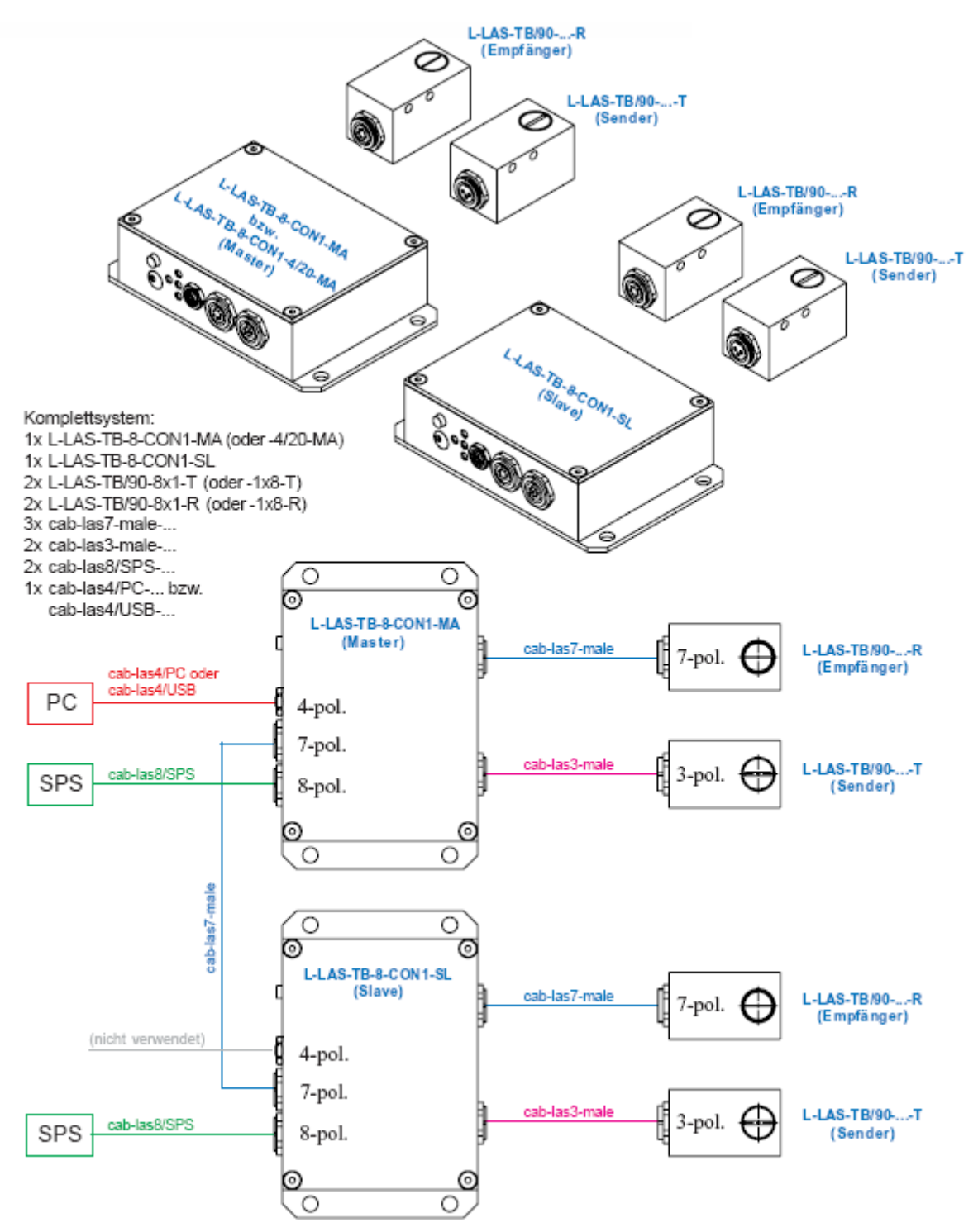

Let's make sensors more individual **Sensor** Instruments

#### Anschlussbelegung gültig für:

#### L-LAS-TB-8-CON1-MA, L-LAS-TB-8-CON1-SL, 2x L-LAS-TB/90-…-T, 2x L-LAS-TB/90-…-R

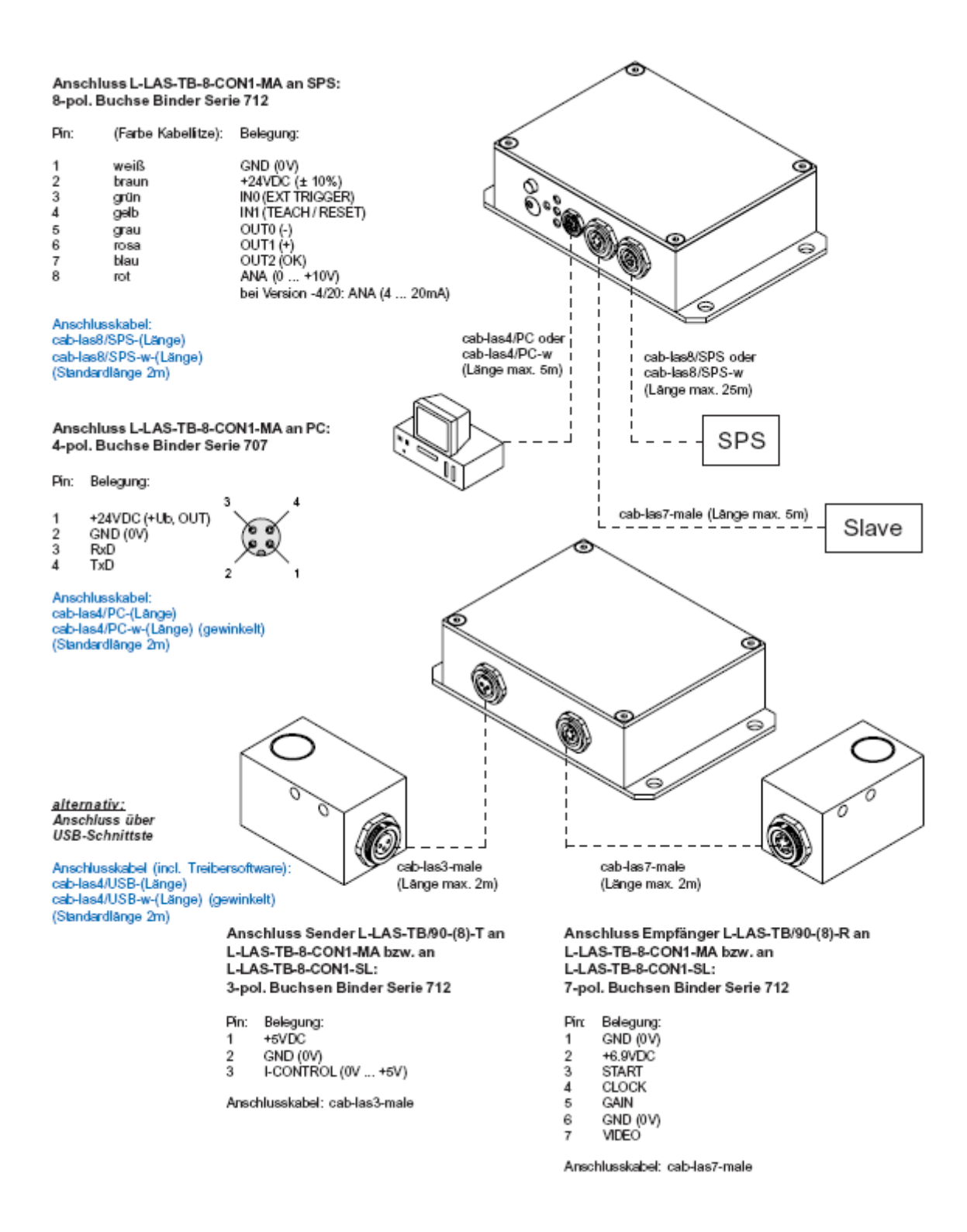

Let's make sensors more individual **Sensor Instruments** 

Anschlusskabel gültig für:

L-LAS-TB-8-CON1-MA, L-LAS-TB-8-CON1-SL, 2x L-LAS-TB/90-…-T, 2x L-LAS-TB/90-…-R

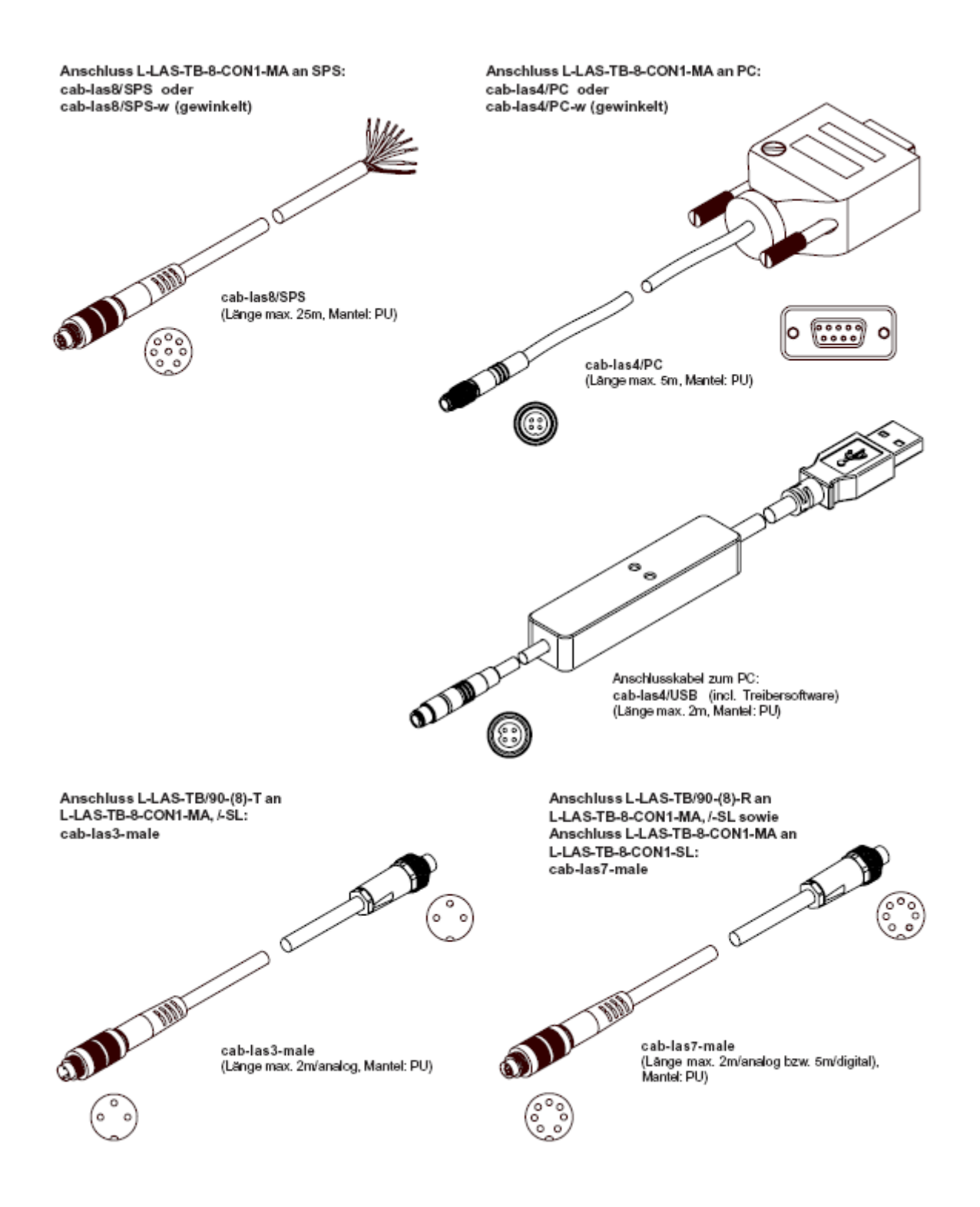

Let's make sensors more individual Sensol Instruments

### 6.6 RS232 Schnittstellenprotokoll

#### **RS232 Schnittstellen-Protokoll PC** *L-LAS-TB-...-MA Sensor - Firmware Version 3.03*

- Standard RS232 serielle Schnittstelle, kein Hardware-Handshake

- 3-Draht-Verbindung: GND, TX0, RX0

- Geschwindigkeit: 19200 Baud, 8 Daten-Bits, Kein Paritäts-Bit, 1 Stop-Bit, Binärmodus

Das Kontrollgerät (PC oder SPS) muss einen Datenrahmen bestehend aus *18-Wörter* 

*(1 Wort = 2 Byte = 16 Bit)* zur *L-LAS-TB-...-MA* Kontrolleinheit senden. Alle Wörter im Datenrahmen müssen im Binärformat übertragen werden. Das höherwertige Byte muss als erstes übertragen werden (MSB-first). METHODE:

Der Mikrocontroller im *L-LAS-TB-...-MA* Sensor liest ständig (Polling-Betrieb) den Eingangspuffer seines RS-232 Moduls. Falls das eintreffende Wort = *0x0055 (0x55 hexadecimal = 85 decimal)* ist*,* wird dies als Synchronisationsereignis interpretiert( **<sync-word>** ). Hierauf wird die mit dem 2. Wort übertragene

Befehlsnummer ( *<***order-word>** ) vom Mikrocontroller eingelesen.

Nach dem Befehlswort (*<***order-word>)**, folgt ein weiteres Wort, dass über die Nummer des Parametersatzes Auskunft gibt ( *<***para-set>** ). Hierauf folgen weitere 15 Wörter **<parameter-word>,** welche die eigentlichen Parameter enthalten.

Nachdem der vollständige Datenrahmen (18-Wörter = 36 Bytes) eingelesen wurde, beginnt die *L-LAS-TB-...-MA* Kontrollelektronik mit der Abarbeitung des im 2. Wort ( *<***order-word>** ) verschlüsselten Befehls.

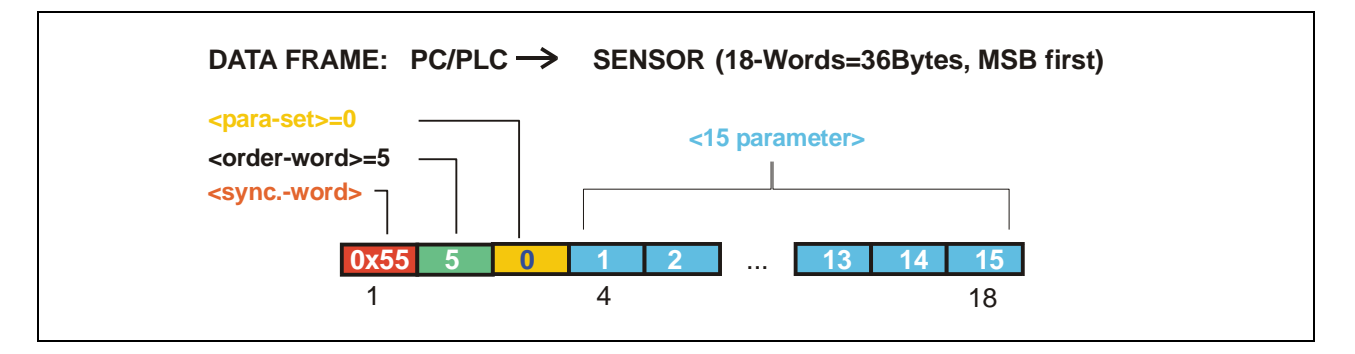

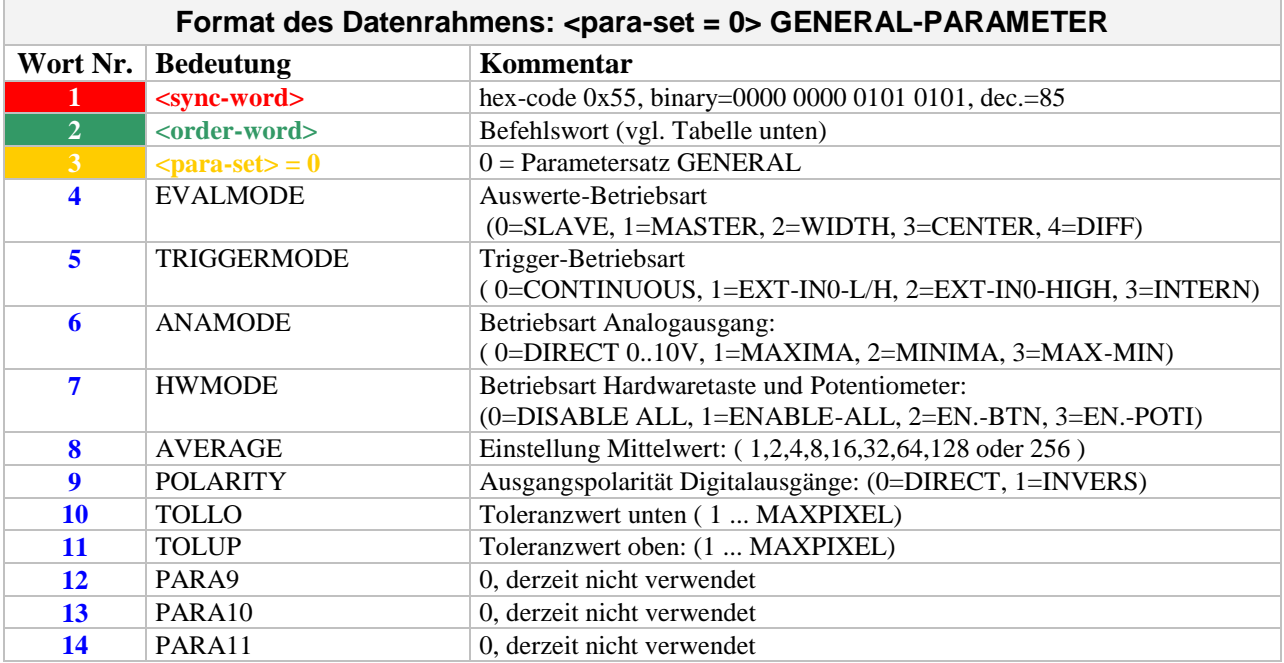

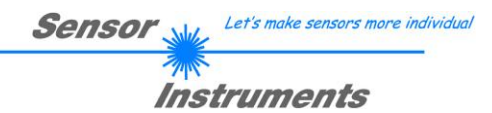

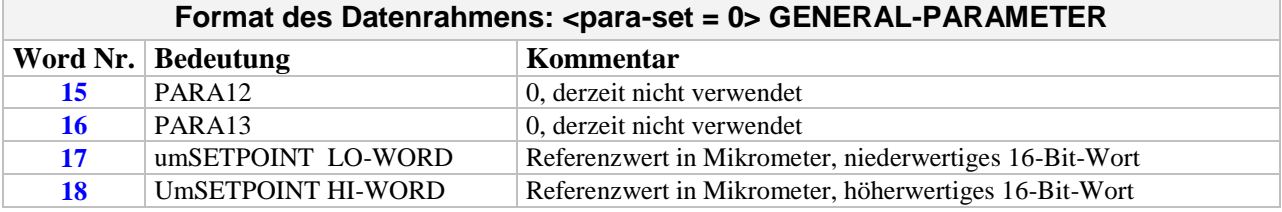

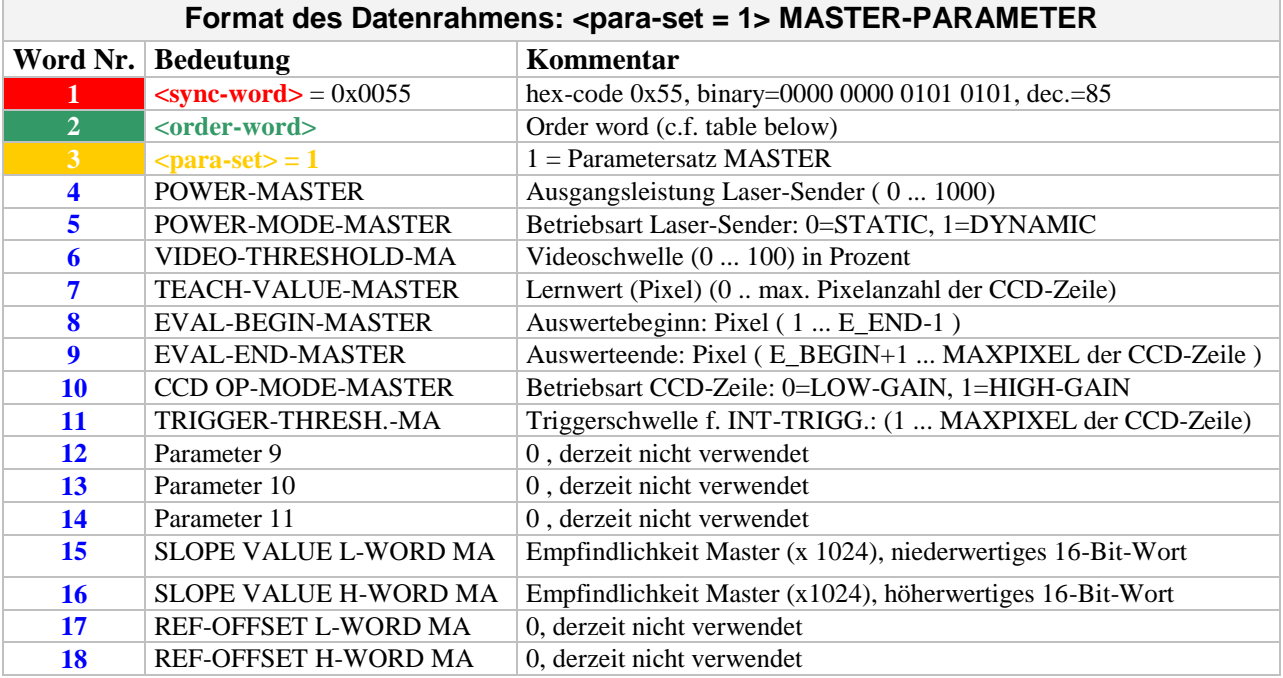

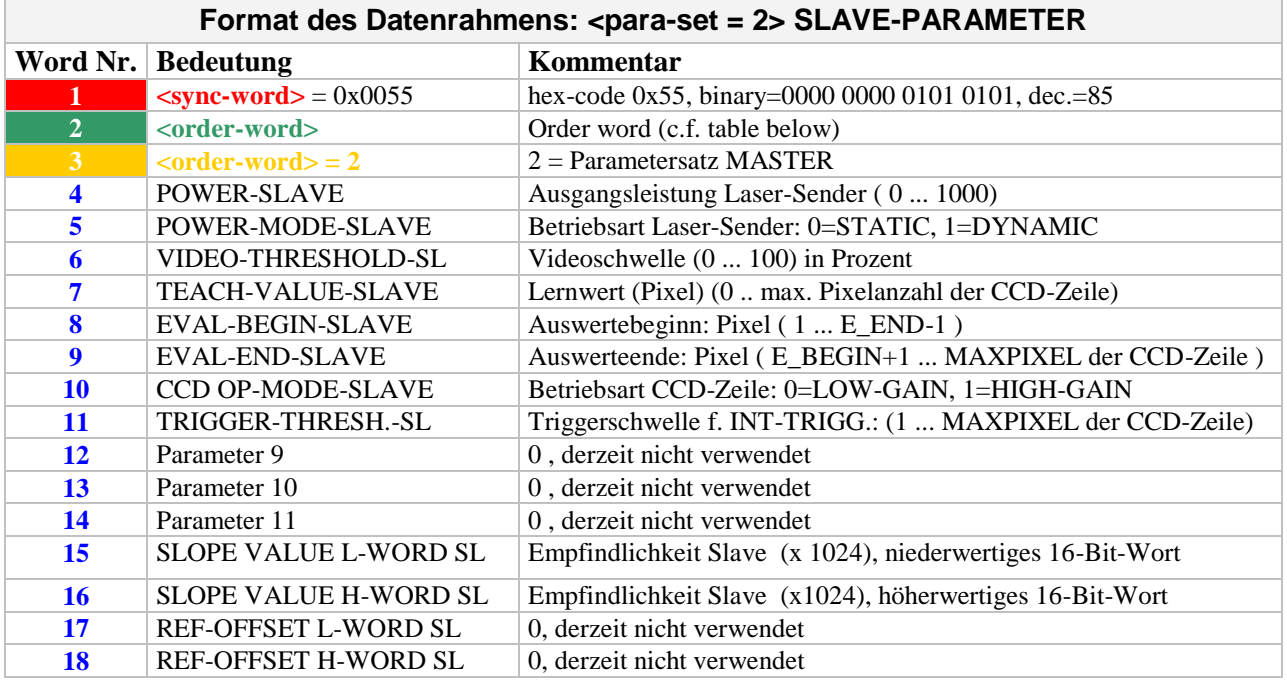

**Sensor** With Let's make sensors more individual **Instruments** 

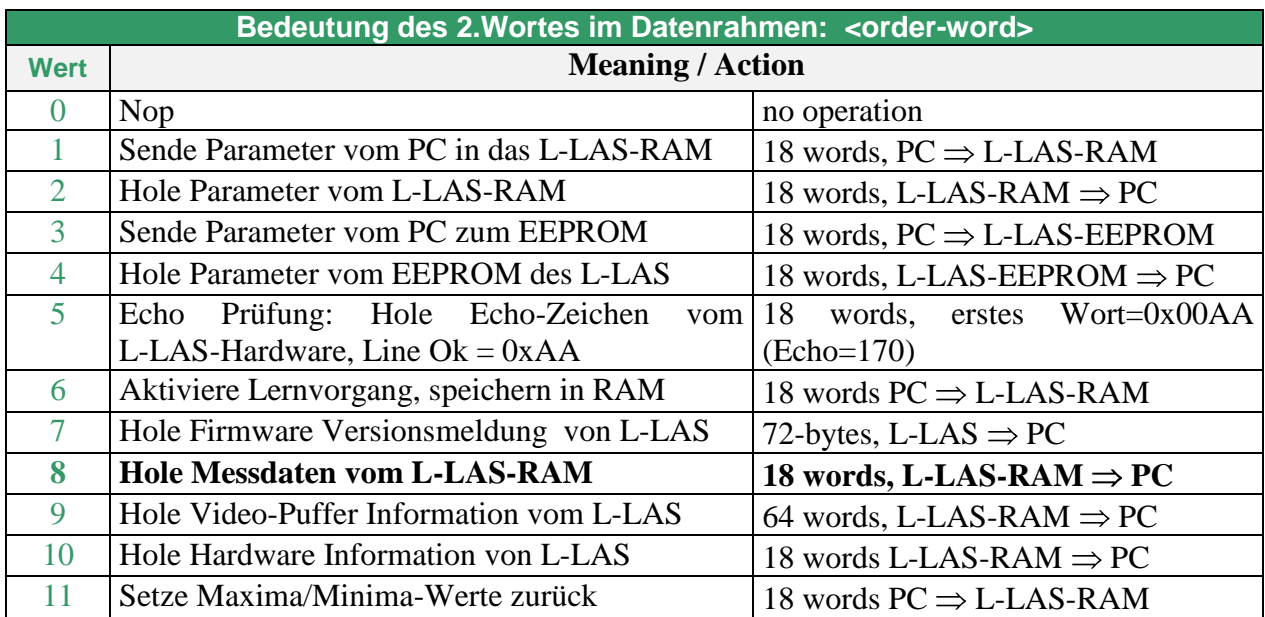

### **Beispiele zum Datenaustausch**:

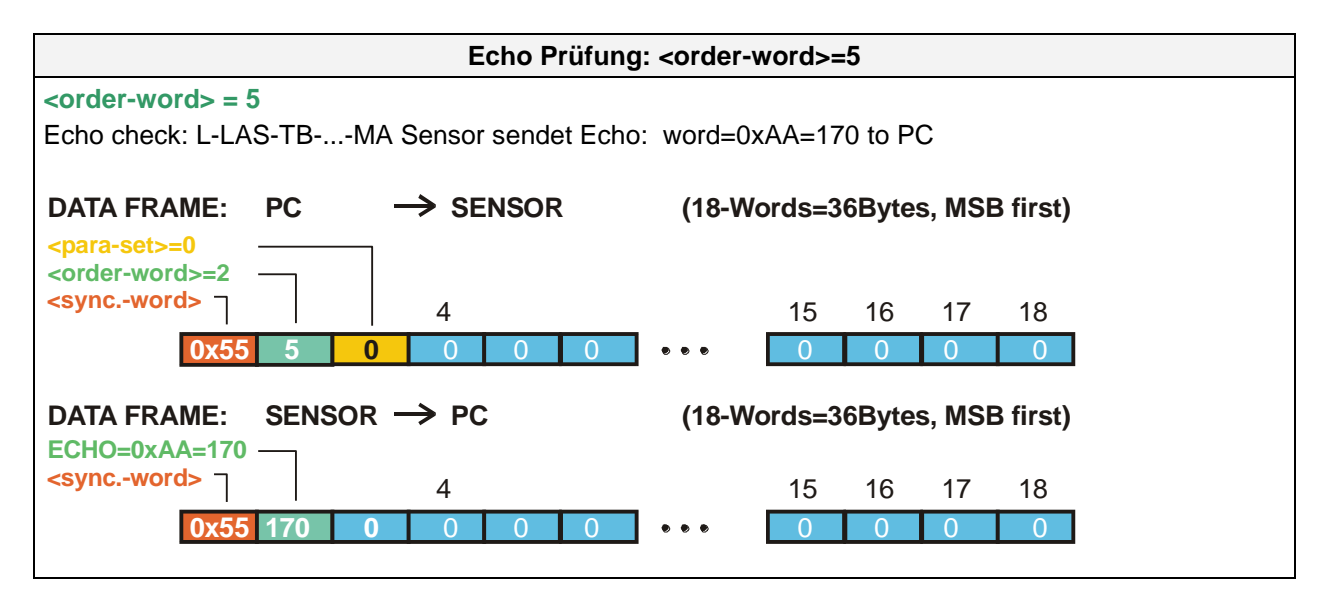

Let's make sensors more individual **Sensor** Instruments

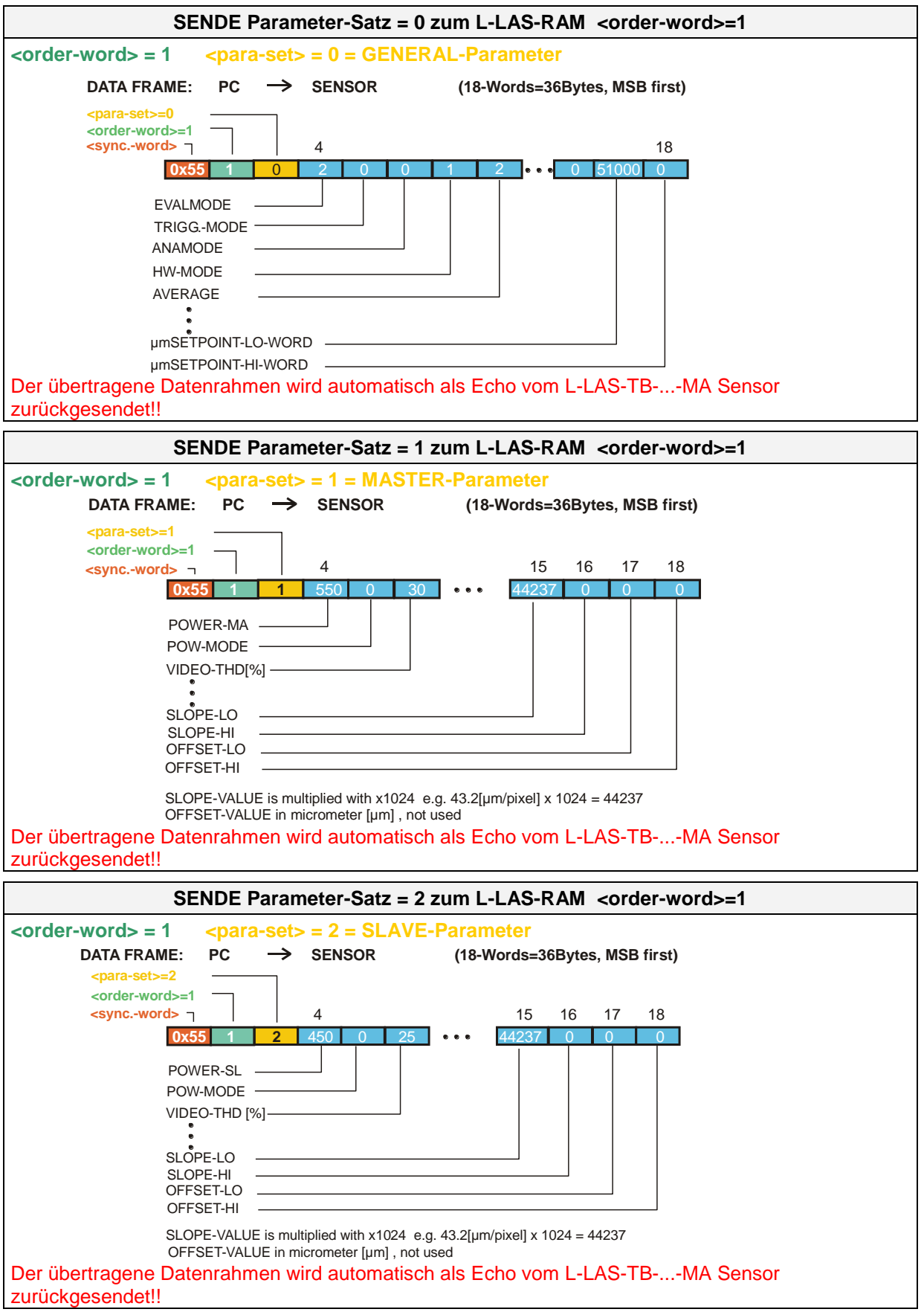

**Sensor** Web Let's make sensors more individual

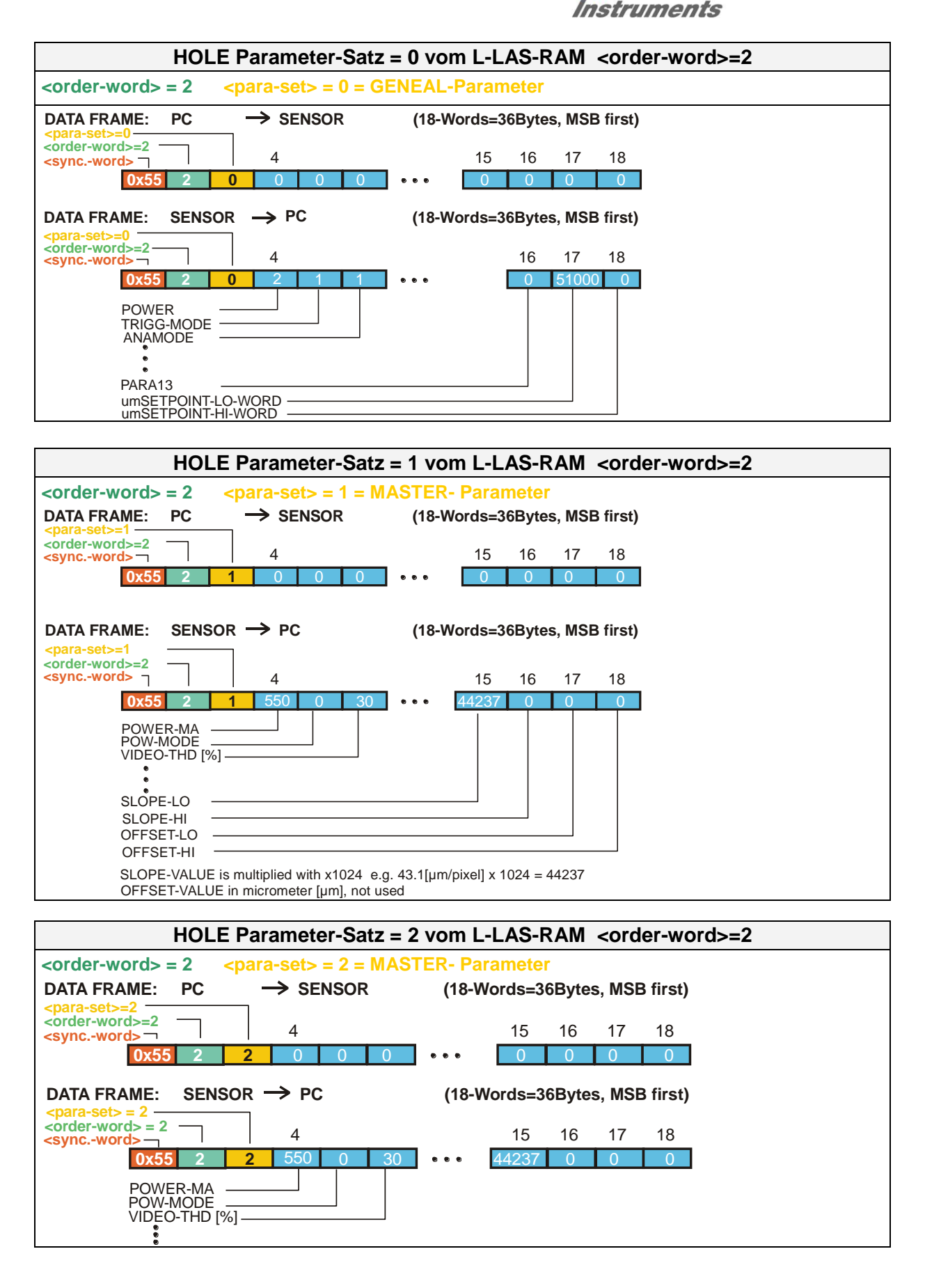

**Sensor** We Let's make sensors more individual **Instruments** 

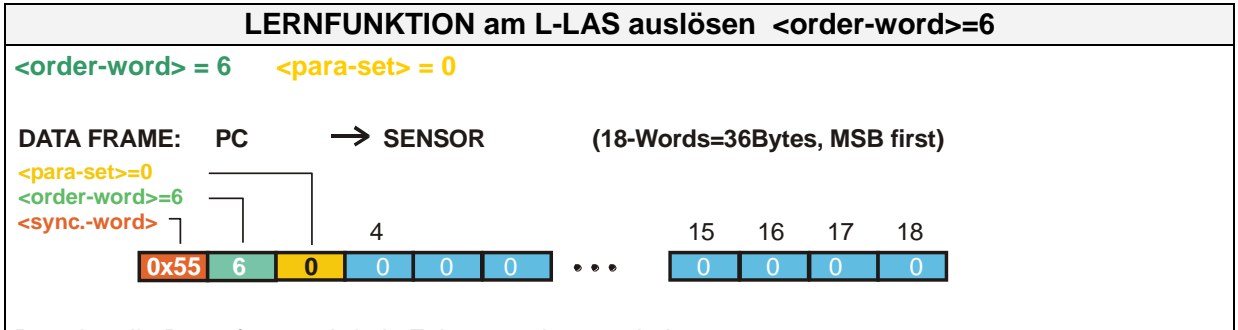

Der aktuelle Datenframe wird als Echo zurückgesendet!

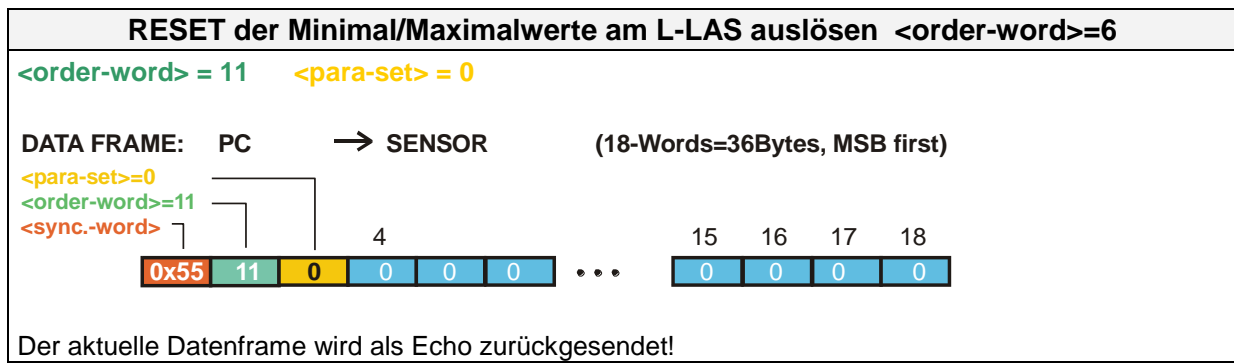

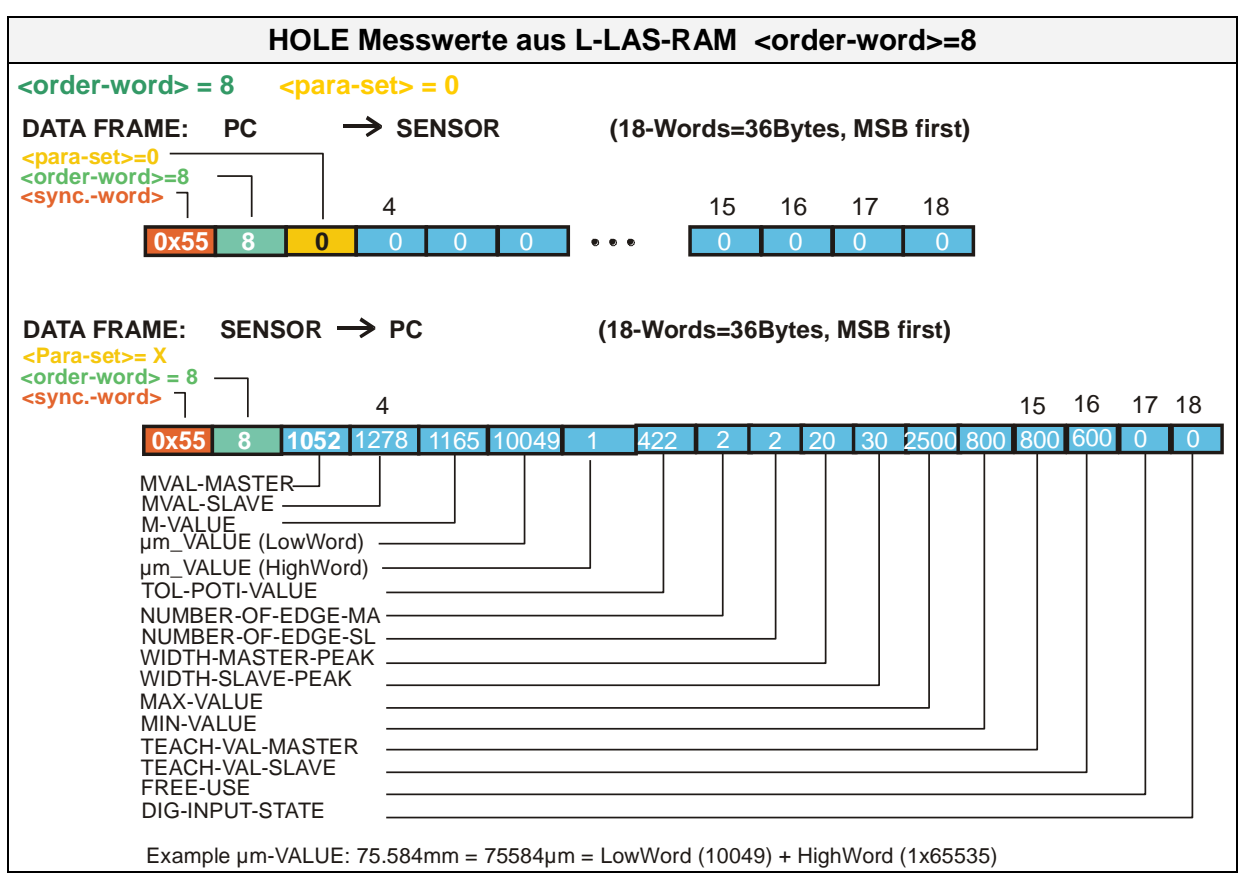

Let's make sensors more individual Sensor

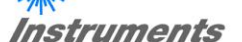

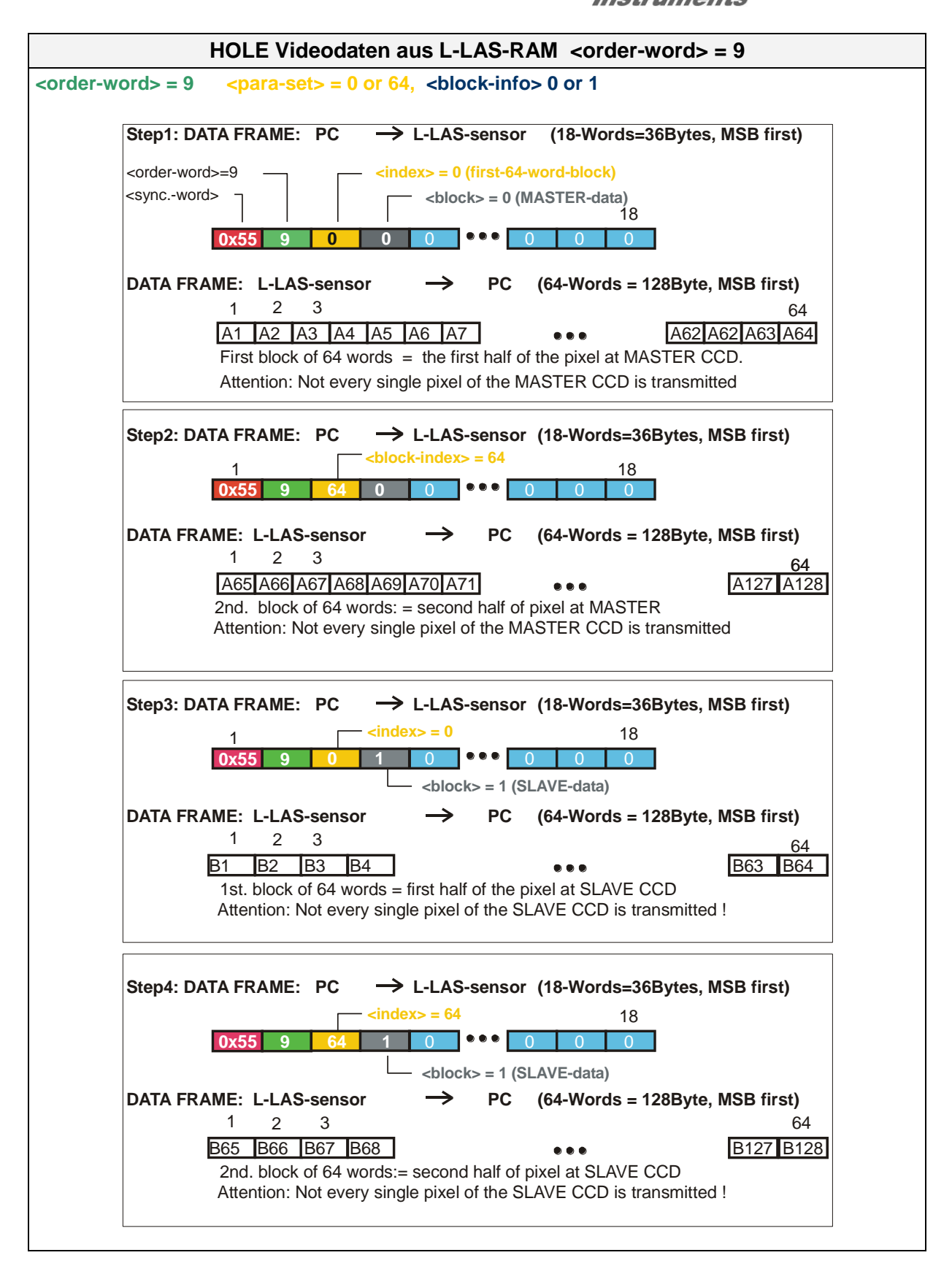